<span id="page-0-0"></span>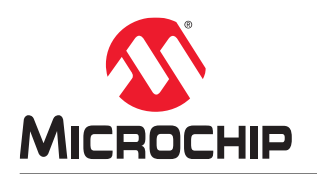

## **PolarFire® FPGA and PolarFire SoC FPGA Power Estimator User Guide**

## **Introduction**

Early power estimation helps designers define the design architecture within the power budget by applying suitable power saving strategies. It also helps board designers make informed decisions about the power supplies and heat sink to be used for the application. Microchip Power Estimator (MPE) is a spreadsheet-based tool that enables designers to estimate the power consumption of PolarFire® FPGAs and PolarFire SoC FPGAs from design concept to design implementation. It provides thermal analysis, as well as information about the contribution of various factors in the total power consumption of PolarFire FPGA and PolarFire SoC FPGAs. Operating frequencies, device resources, clock resources, toggle rates, and other parameters enter into the Power Estimator tool. These parameters are then combined with pre-determined power models based on simulation and characterized device data to estimate the power consumption.

# **Table of Contents**

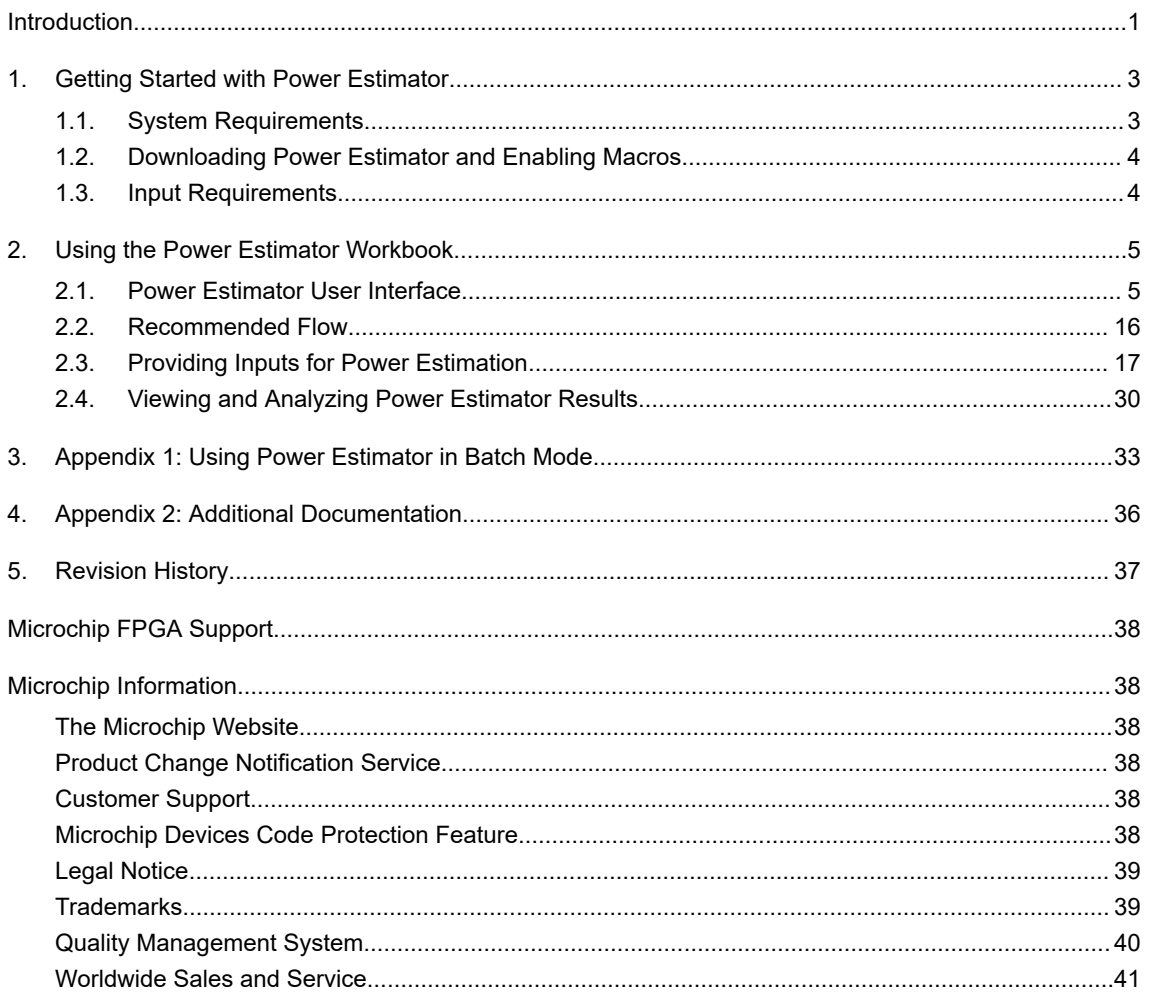

### <span id="page-2-0"></span>**1. Getting Started with Power Estimator**

This section describes the system requirements for using Power Estimator, the process to download Power Estimator, and input requirements to maximize the accuracy of the Power Estimator results. The following are the key features of the Power Estimator:

- Simple GUI elements integrated into a worksheet for quick power estimation
- Power estimation during active and standby modes
- Power estimation using scenarios
- Separate worksheets with power estimation for specific device features
- Calculation of junction temperature based on user-specified thermal inputs
- Ability to create snapshots for future reference and data backup
- Graphical view for better user analysis
- API support to automate the estimator to use it in batch mode

The accuracy of power estimation depends on the settings and data entered in the tool, therefore, it is important to enter realistic data. Also, the Power Estimator results are an early estimation of power consumption rather than measured data. Actual power consumption depends on the actual RTL design, place-and-route, and operating conditions. It is recommended to use Power Estimator for early-stage power estimation and use the SmartPower tool from Libero<sup>®</sup> SoC for accurate and detailed power estimation for designs after place-and-route. For more information about SmartPower, see [SmartPower User Guide.](http://coredocs.s3.amazonaws.com/Libero/2022_1/Tool/smartpower_ug.pdf)

The following figure show the power estimator of PolarFire and PolarFire SoC.

#### **Figure 1-1. Power Estimator PolarFire and PolarFire SoC**

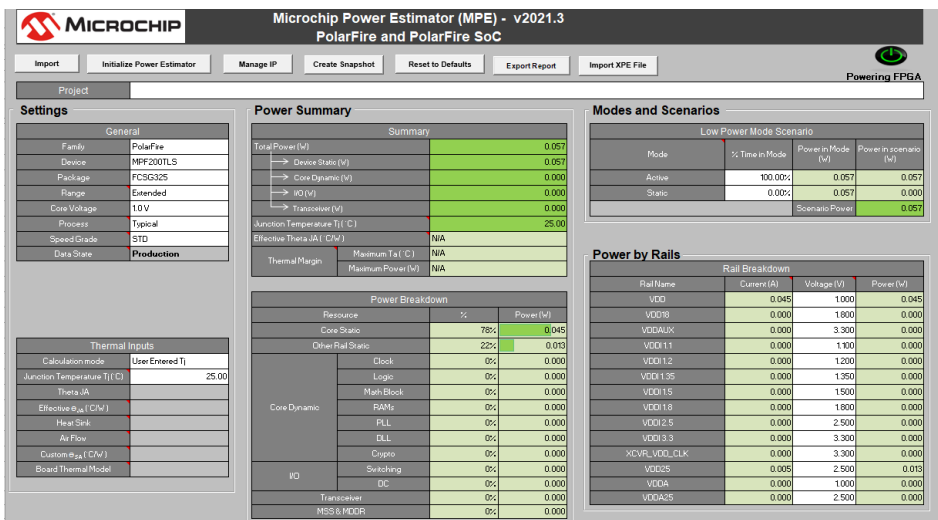

### **1.1 System Requirements**

The following are the minimum software requirements for using Power Estimator:

- Microsoft Excel 2003, 2007, 2010, or 2013
- A Windows<sup>®</sup> operating system that supports the mentioned versions of Microsoft Excel

<span id="page-3-0"></span>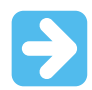

**Important:**  Power Estimator does not support the Linux® operating system. OpenOffice spreadsheets or similar Google sheets are not supported.

### **1.2 Downloading Power Estimator and Enabling Macros**

Power Estimator for PolarFire SoC can be downloaded using the following link:

#### [Power Estimator download link](https://ww1.microchip.com/downloads/secure/aemDocuments/documents/FPGA/ProductDocuments/power-estimator/3-06-00024++PolarFire+Power+Estimator.xlsm)

The Power Estimator workbook has several built-in macros. By default, the macro security level in Microsoft Excel is set to high, which automatically disables macros.

To allow macro execution (required for the Power Estimator to function properly), open the Power Estimator workbook and perform the following steps:

#### **In Microsoft Excel 2010 and 2013:**

- 1. Click **File > Options**.
- 2. Click **Trust Center** in the left pane, and then click **Trust Center Settings**.
- 3. Click **Macro Settings** in the left pane, and select **Enable all macros**.
- 4. Click **OK**.

#### **In Microsoft Excel 2007:**

- 1. Click the Office button, and click **Excel Options**.
- 2. Click **Trust Center** in the left pane, and then click **Trust Center Settings**.
- 3. Click **Macro Settings** in the left pane, and select **Enable all macros**.
- 4. Click **OK**.

#### **In Microsoft Excel 2003:**

- 1. Click **Tools > Macro > Security**.
- 2. Click **Security Level**, and select **Medium**.
- 3. Click **OK**.

After performing these steps, close the Power Estimator workbook and reopen it. In the security notification that appears at the top, click **Enable this content** or **Enable Macros** (as applicable) to start using the workbook.

#### **1.3 Input Requirements**

Power consumption of an FPGA depends largely on the number of logic elements in the FPGA fabric. The following details must be as close as possible to the actual design for reasonably accurate power estimation:

- Device, package, and operating conditions
- Number of flip-flops, LUTs, LSRAM blocks, µSRAM blocks, math blocks, and I/Os
- High-Speed Serial (HSS) interface and Double Data Rate (DDR) interface details
- System clock and clock domain information
- Logic and I/O toggle rates
- Enable and write rates of the RAM

## <span id="page-4-0"></span>**2. Using the Power Estimator Workbook**

This section describes how to provide inputs for power estimation and view the power estimation results for the FPGA as a whole, as well as for individual features of the FPGA. It also provides a recommended flow for using Power Estimator.

### **2.1 Power Estimator User Interface**

The Power Estimator workbook has a Summary worksheet, which provides a at-a-glance view of the power estimation, and feature-specific worksheets that provide more detailed information about specific design resources. All the cells in the workbook are color coded to indicate their edit ability and the type of data they contain. The toolbar available in the Summary worksheet of the Power Estimator has simple GUI buttons to import and reset data, initialize power estimation, capture snapshots of Power Estimator data, and manage design IP.

### **2.1.1 Color Coding**

To input the data required for power estimation and interpret the results of the Power Estimator, it is important to understand the color codes used in the Power Estimator workbook. The workbook has several worksheets, and the cells in each worksheet are color coded to simplify data entry and review.

The following table lists the color codes used in the workbook.

#### **Table 2-1. Power Estimator Color Codes**

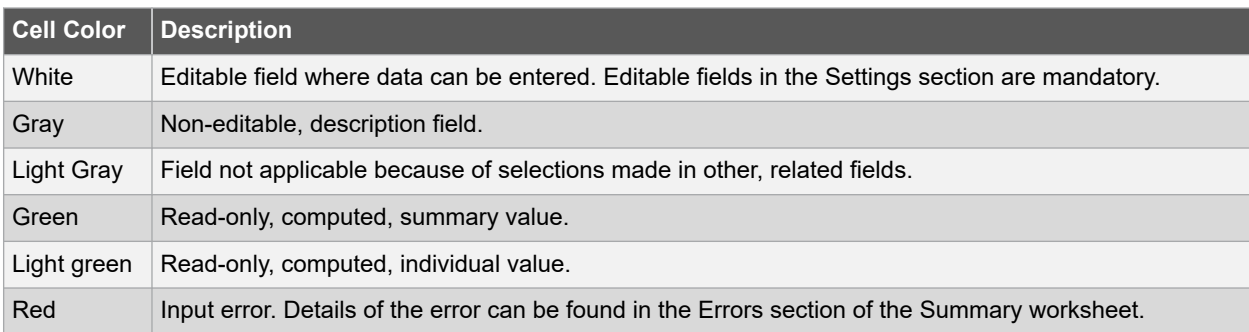

#### **2.1.2 Power Estimator Worksheets**

The following worksheets are available in the Power Estimator workbook:

- **Summary**: This is the first worksheet in the workbook. It allows you to input the device settings, modes and scenarios, and power rail details. It displays total power, as well as power breakdown by rails and resources. It also displays any errors that might exist in the data entered in any of the worksheets.
- **Graphs**: This worksheet displays a graphical representation of static current and on-chip power. It allows you to easily analyze power using graphs.
- **Snapshot**: This worksheet displays power consumption data captured at various points in time for future reference. A maximum of 10 snapshots can be saved. For more information, see [2.1.3.4. Create Snapshot.](#page-13-0)
- **Current Breakdown**: This worksheet displays current support provided by: Functional Static Current (A), Inrush Current (A), Programming Current (A), and Zeroization Current (A).
- **Feature-Specific Worksheets**: These worksheets contain power and utilization data for specific device features such as Math Block, clocks, logic, LSRAM, µSRAM, transceivers, I/Os, PLLs, DLLs, and security blocks.
- **MSS and MDDR Power Worksheet**: The MSS feature applies only to the PolarFire SoC and not PolarFire FPGA. The worksheet displays power of RISC-V, Fabric, and I/O interfaces, and user crypto of MSS and MDDR block based on its configurations when MSS configurator is enabled.
- **User**: This is a blank worksheet where any calculations can be performed and notes entered.
- **Release**: This worksheet contains release notes for all the versions of Power Estimator, starting with the most current release.

#### <span id="page-5-0"></span>**2.1.3 MPE Toolbar**

The MPE toolbar at the top of the Summary worksheet provides options for quick import and entry of resource and IP data and allows you to optionally enter a project name.

#### **Figure 2-1. MPE Toolbar**

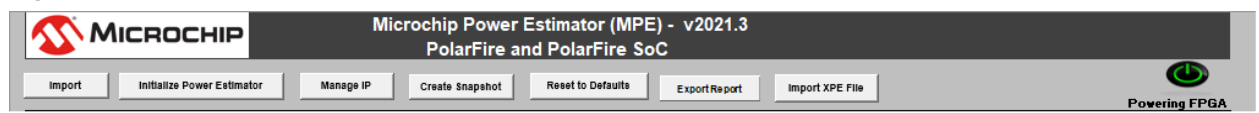

The following sections describe each of the MPE toolbar option.

#### **2.1.3.1 Import**

The Import button opens the Importing Data Into MPE dialog box, which allows you to select an existing Power Estimator worksheet or a worksheet exported from Libero – SmartPower and import data from it. Or click **Tools > Export Report for MPE** to export the Power Estimator worksheet from SmartPower, as shown in the following figure.

#### **Figure 2-2. Exporting Power Estimator Worksheet from SmartPower**

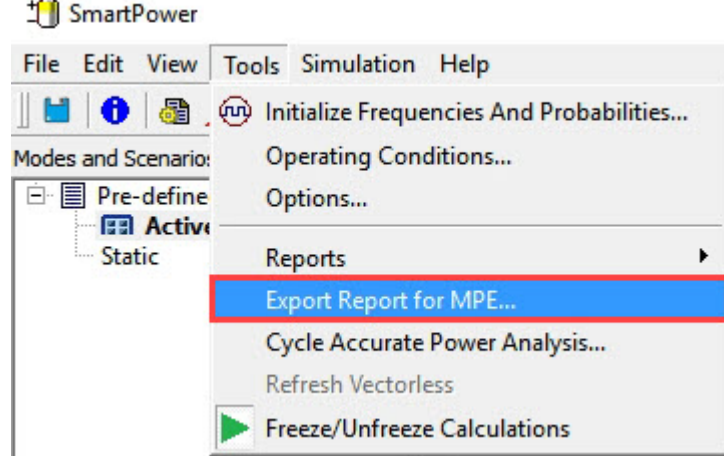

You can either choose to import all data or import specific data using the check boxes available under **Advance Options**, as shown in the following figure.

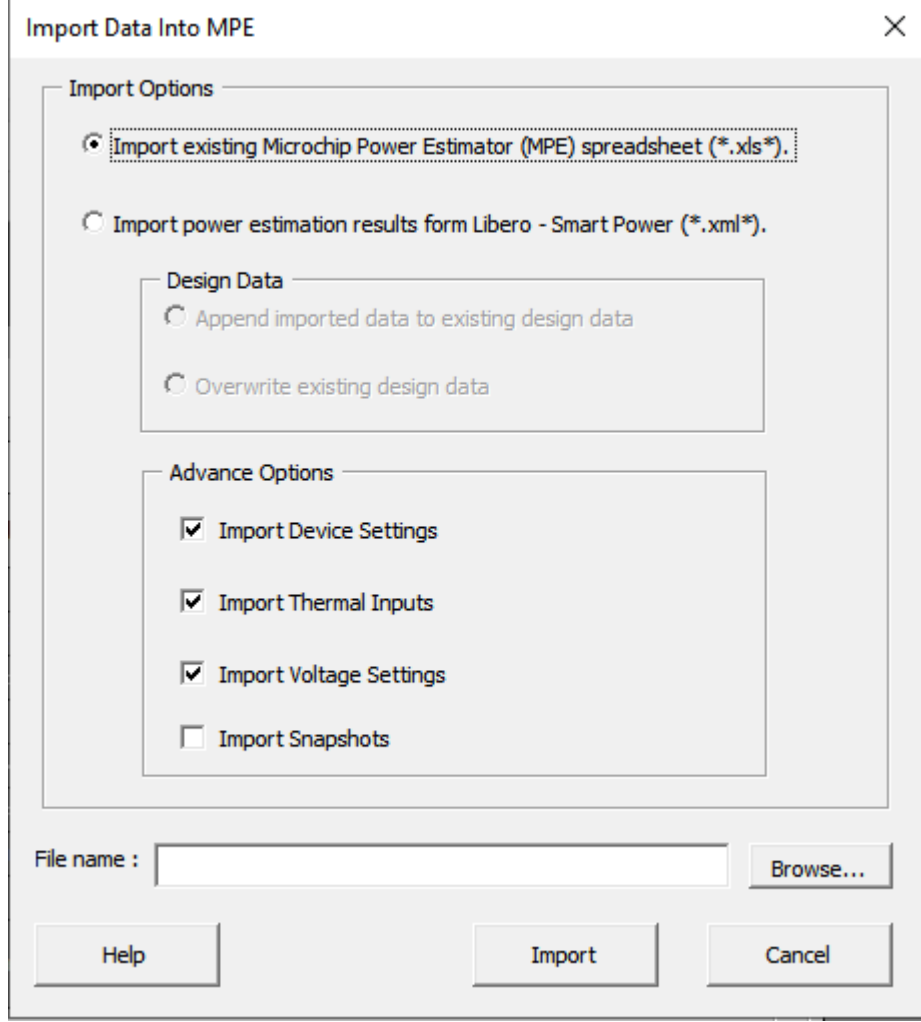

**Figure 2-3. Import Data Into MPE Dialog Box**

#### **2.1.3.2 Initialize Power Estimator**

The Initialize Power Estimator button opens the Initialize Power Estimator dialog box, where basic design data such as system clock frequency, number of design resources, I/O technology, and toggle rate can be entered for quick and easy power estimation. For more information, see [2.3.4. Initializing Power Estimation](#page-19-0).

#### **2.1.3.3 Manage IP**

The Manage IP button opens the MPE IP Manager dialog box, which allows you to add and delete any IP used in the design to the Power Estimator input data. Based on the details entered, values are automatically populated in the various feature-specific tabs, and the Power Estimator results are updated to include the resources consumed by the IP. The IP Manager dialog box consists of the following tabs:

- **Create IP**: creates memory and transceiver interface IP
- **Manage IP**: deletes the previously created IP

The following figure shows the MPE IP Manager dialog box.

**Figure 2-4. MPE IP Manager Dialog Box**

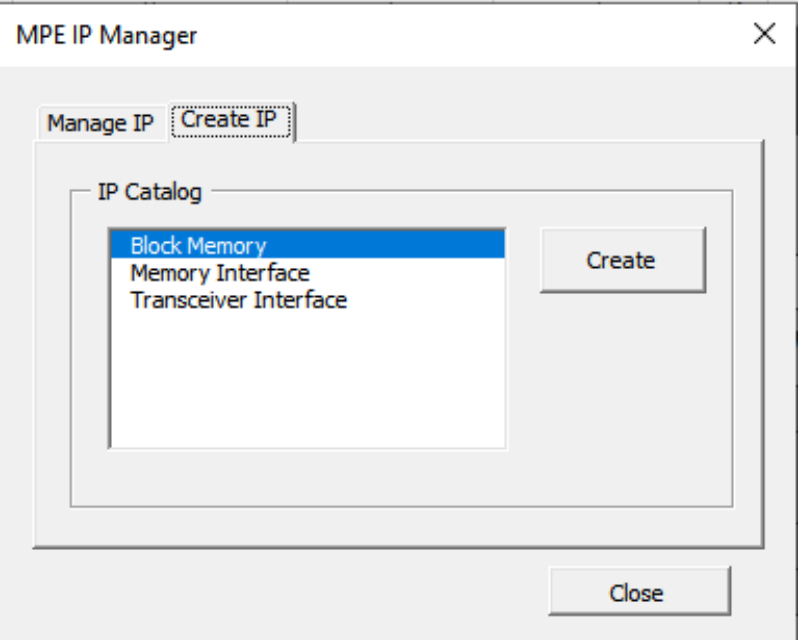

Using the Create IP tab, you can create three types of IP: memory interface, transceiver interface, and block memory configuration (as shown in the preceding figure). The following figures show the MPE Memory Interface Configuration, MPE Transceiver Interface Configuration, and MPE block memory configuration windows that open when you select **Memory Interface**, **Transceiver Interface**, and **Block Memory** configuration, respectively, in the IP catalog and click **Create**.

**Figure 2-5. MPE Memory Interface Configuration Dialog Box**

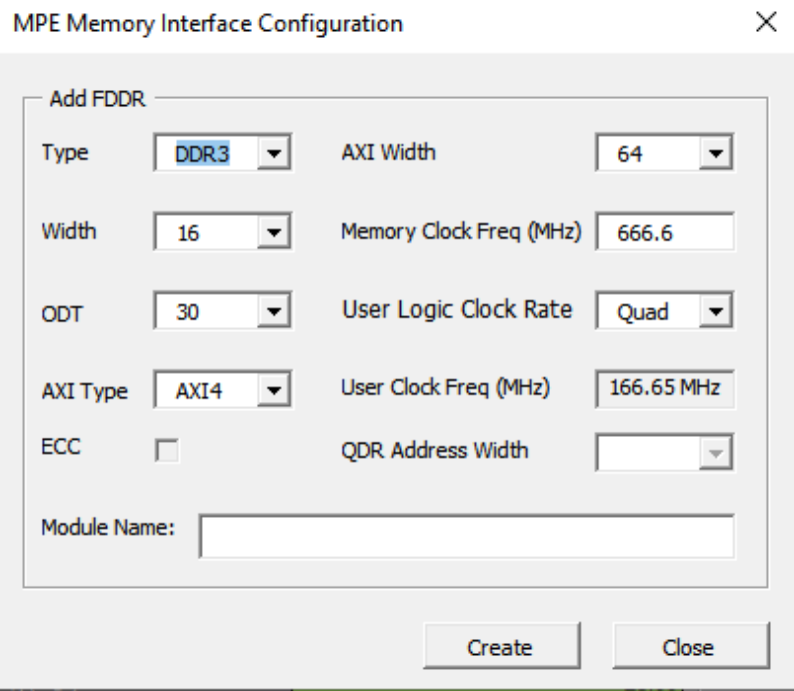

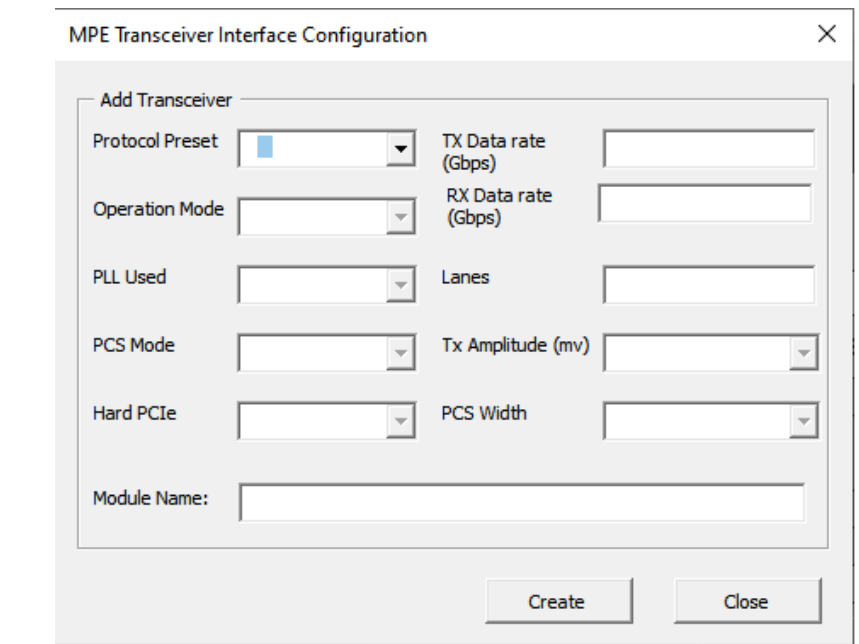

**Figure 2-6. MPE Transceiver Interface Configuration Dialog Box**

**Figure 2-7. MPE Block Memory Configuration—LSRAM**

Г

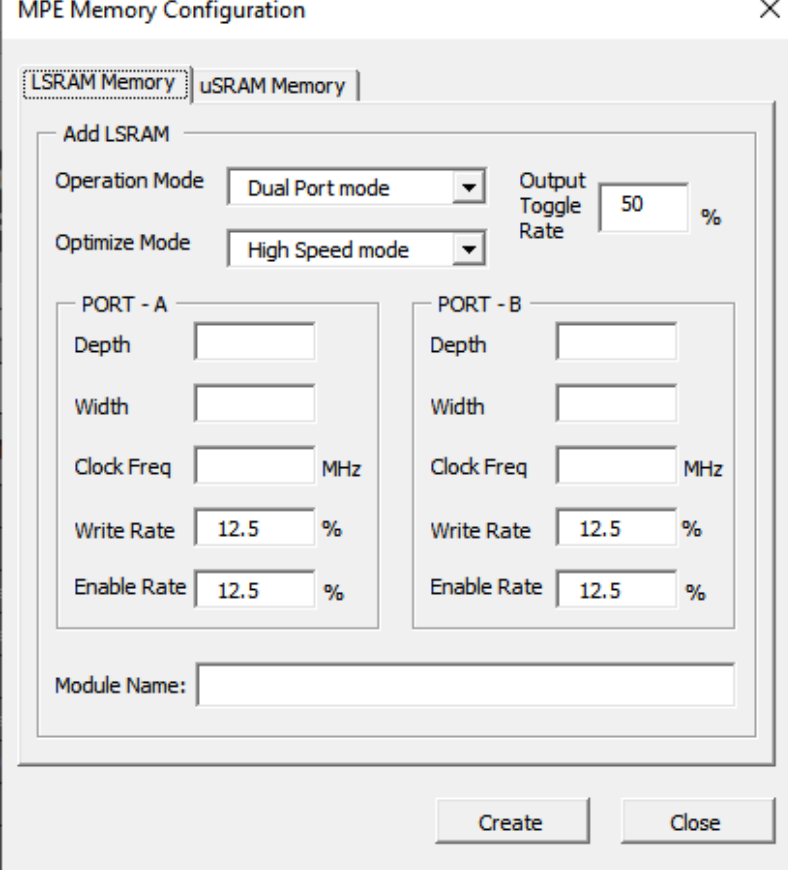

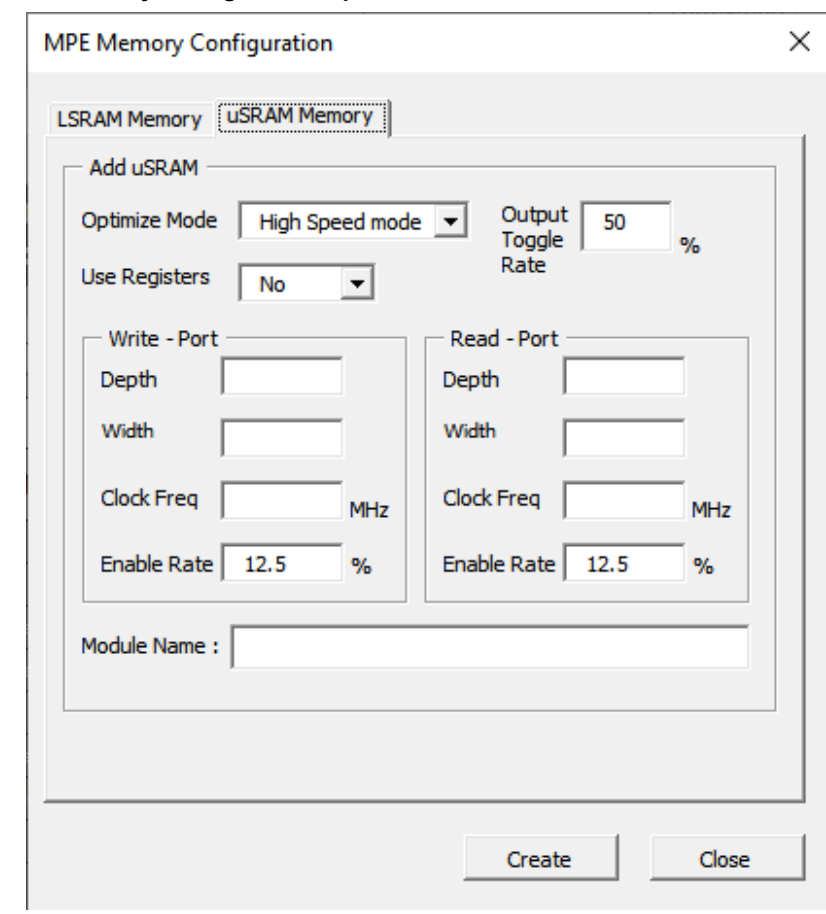

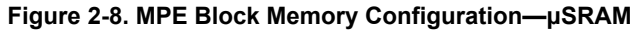

The following table lists the parameters required for creating an IP using the MPE IP Manager.

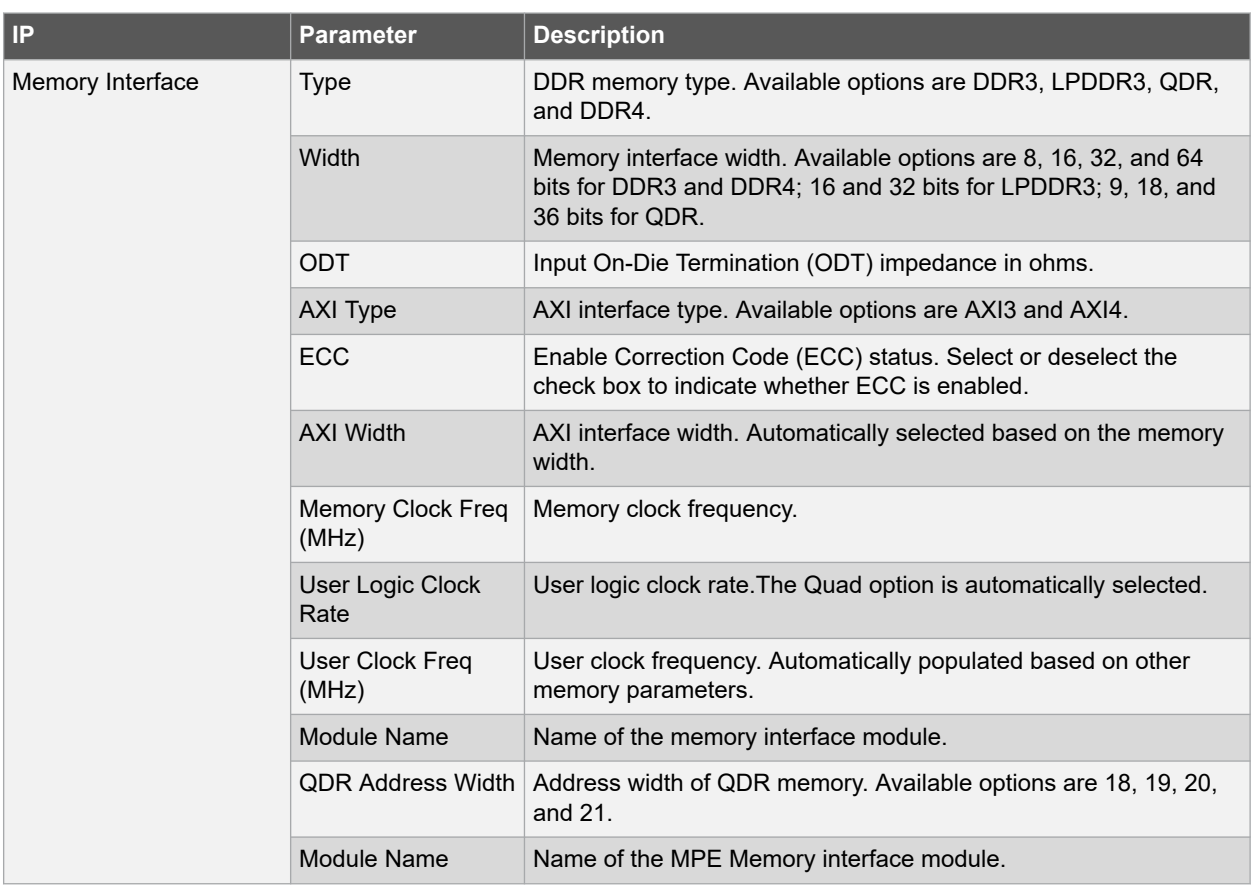

### **Table 2-2. Parameters Required for Creating IP**

## **Using the Power Estimator Workbook**

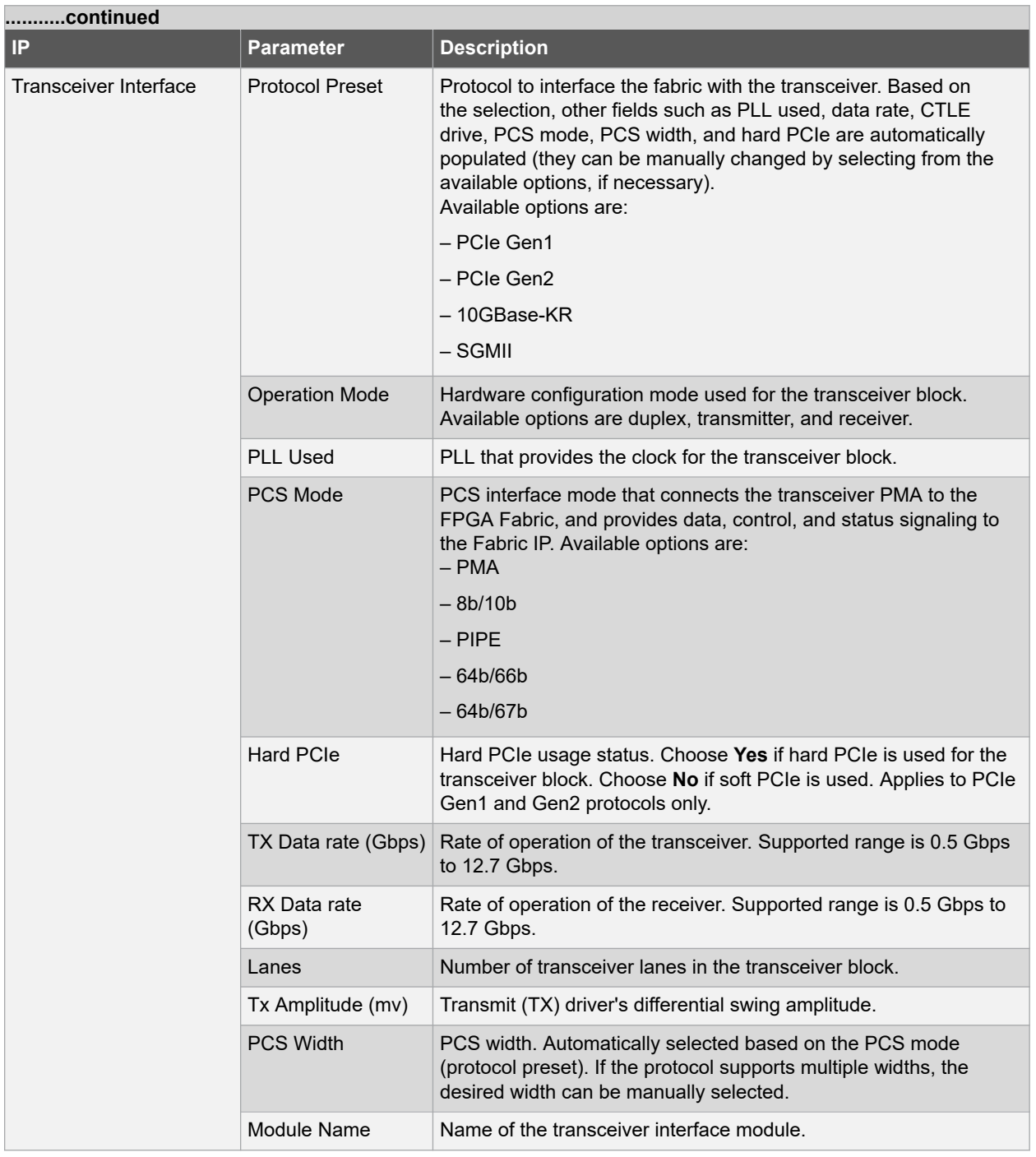

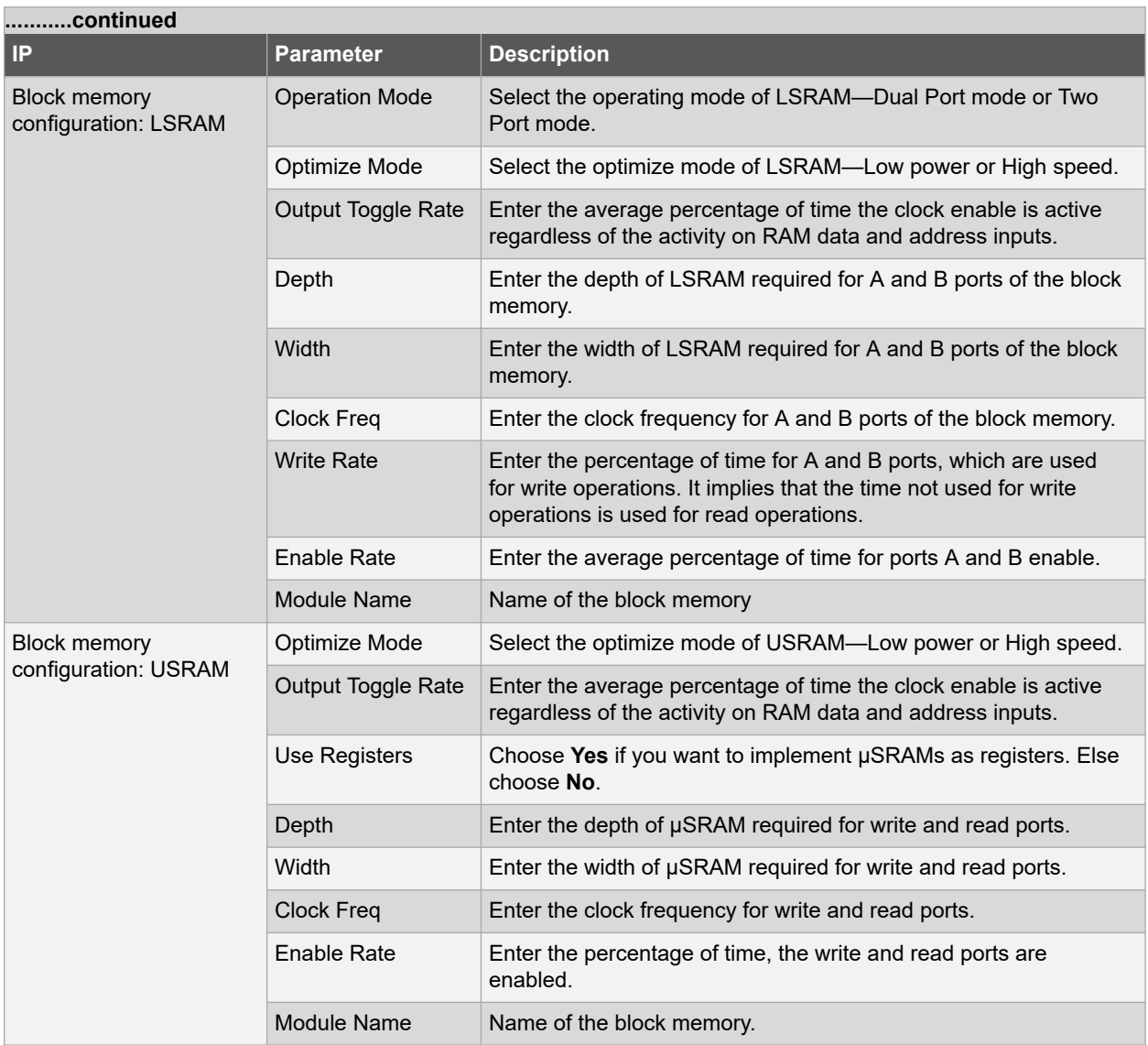

After creating an IP, the IP module is listed on the Manage IP tab, as shown in the following figure.

#### <span id="page-13-0"></span>**Figure 2-9. MPE IP Manager IP Modules List**

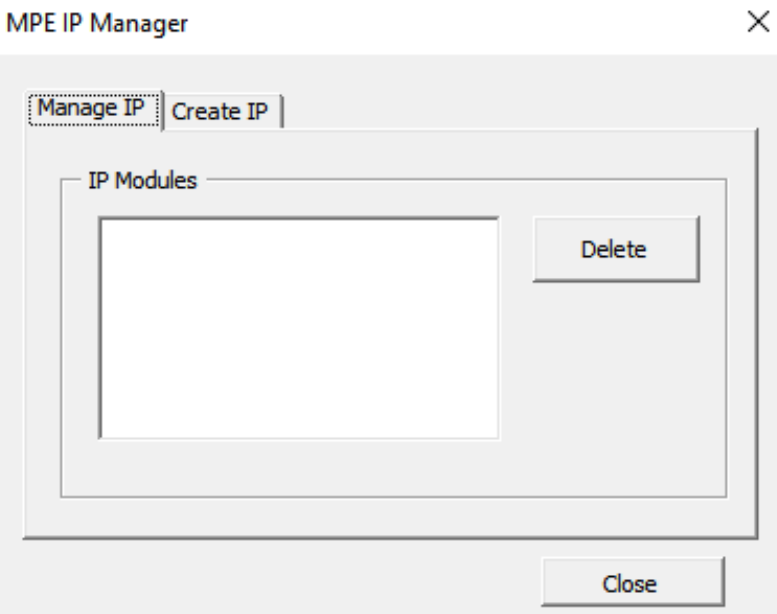

To delete an IP, select the IP, and click **Delete**.

#### **2.1.3.4 Create Snapshot**

The Create Snapshot button captures a snapshot of the current power estimation data and saves it for future reference. The saved data appears in the Snapshot worksheet, as shown in the following figure. A maximum of 10 snapshots can be saved in Power Estimator. If this number is exceeded, a message is displayed asking you to delete a worksheet before saving another snapshot.

#### **Figure 2-10. Snapshot Worksheet**

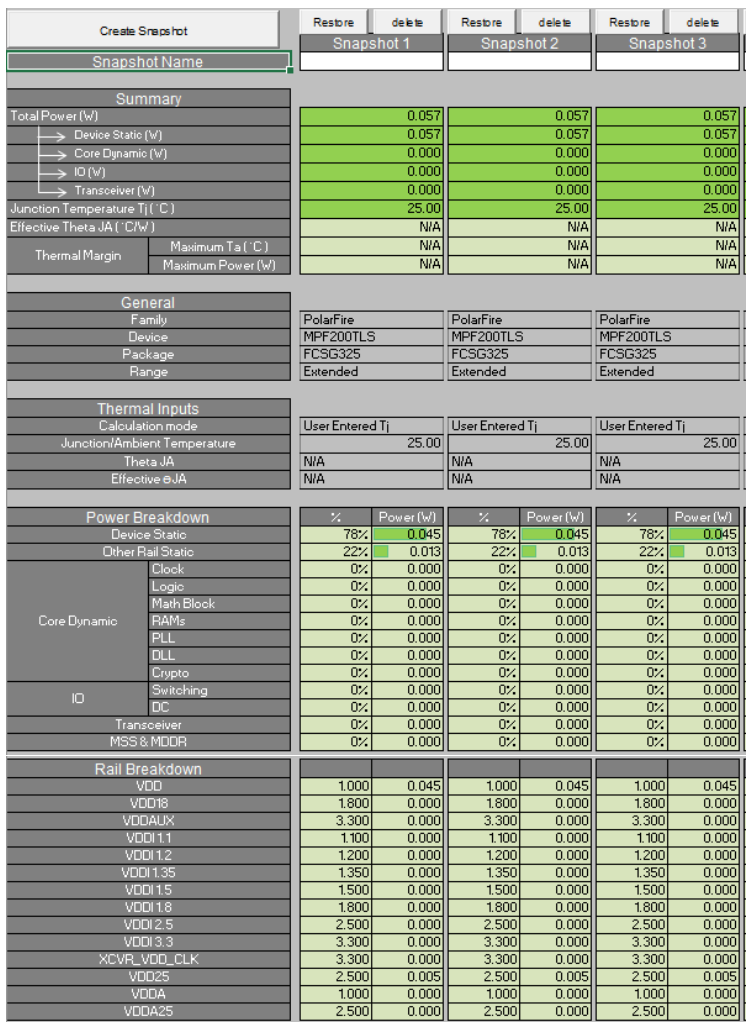

To delete a snapshot that is no longer required, click the **Delete** button corresponding to the snapshot you want to delete. To restore the current Power Estimator data to that associated with a specific snapshot, click the **Restore** button corresponding to the snapshot.

#### **2.1.3.5 Reset to Defaults**

The Reset to Defaults button opens a window with the following options to reset the data in the Power Estimator workbook to default values:

- **Reset Data**: Resets the data in feature-specific worksheets only.
- **Reset all settings**: Resets the data in the Summary worksheet and the feature-specific worksheets.
- **Reset all settings and snapshots**: Resets all the data in the workbook, including the Summary and Snapshot worksheets.

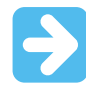

**Important:**  You can also reset the existing data (from feature-specific worksheets only) using the Initialize Power Estimator dialog box. For more information, see [2.3.4. Initializing Power Estimation.](#page-19-0)

#### <span id="page-15-0"></span>**2.1.3.6 Export Report**

The Export Report button opens a window with the following options to export the power estimator data in a text file. Select the report type, click **Browse** and navigate to the location to save the project, and then click **Export**.

- Power Summary
- Power Breakdown
- Rail Breakdown
- Resource Utilization
- **Thermal Summary**

#### **Figure 2-11. Export Report**

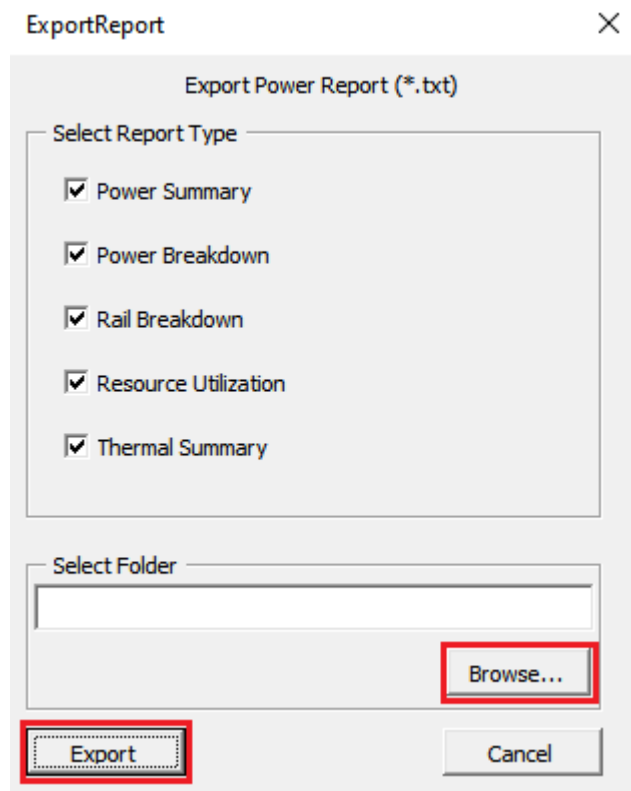

#### **2.1.3.7 Powering FPGA**

When you click **Powering FPGA** icon as highlighted in the following figure, you are directed to the [Powering FPGAs](https://www.microchip.com/en-us/products/fpgas-and-plds/fpga-design-resources/powering-fpgas) page. This page provides information about building flexible and powerful FPGA-based systems and optimize system power performance using power management solutions.

#### **Figure 2-12. Powering FPGA**

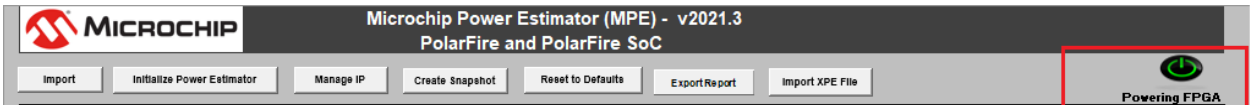

### **2.2 Recommended Flow**

The following is the sequence of steps recommended for estimating power using Power Estimator:

- 1. **Settings**: Select the basic settings, that is, the device, package, temperature grade, operating conditions, and thermal inputs. For more information, see [2.3.1. Configuring Basic Settings](#page-16-0).
- 2. **Modes and scenarios (optional)**: Enter the percentage of the device operational time in various modes, for example, 50% in active mode. For more information, see [2.3.2. Selecting Modes and Scenarios](#page-18-0).
- <span id="page-16-0"></span>3. **Initialization**: Click the Initialize Power Estimator button in the MPE toolbar, and enter the design-specific data to initialize power estimation. For more information, see [2.3.4. Initializing Power Estimation.](#page-19-0)
- 4. **Power Estimation Results**: View the values populated in the Summary worksheet and the feature-specific worksheets. For more information, see [2.4. Viewing and Analyzing Power Estimator Results.](#page-29-0)

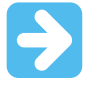

**Important:**  If the design uses multiple modules, after selecting parameters in the Initiate Power Estimation dialog box, enter the details of additional modules in the appropriate feature-specific worksheets for accurate power estimation. For more information, see [2.3.5. Entering Feature-Specific](#page-22-0) [Data](#page-22-0).

### **2.3 Providing Inputs for Power Estimation**

This section describes how to provide general and thermal inputs, select modes and scenarios, and initialize power estimation.

#### **2.3.1 Configuring Basic Settings**

The first step for estimating power is to enter the design settings in the Summary worksheet of the Power Estimator workbook. The settings are classified into general settings and thermal inputs.

The following table lists each of the settings.

#### **Table 2-3. General Settings and Thermal Inputs**

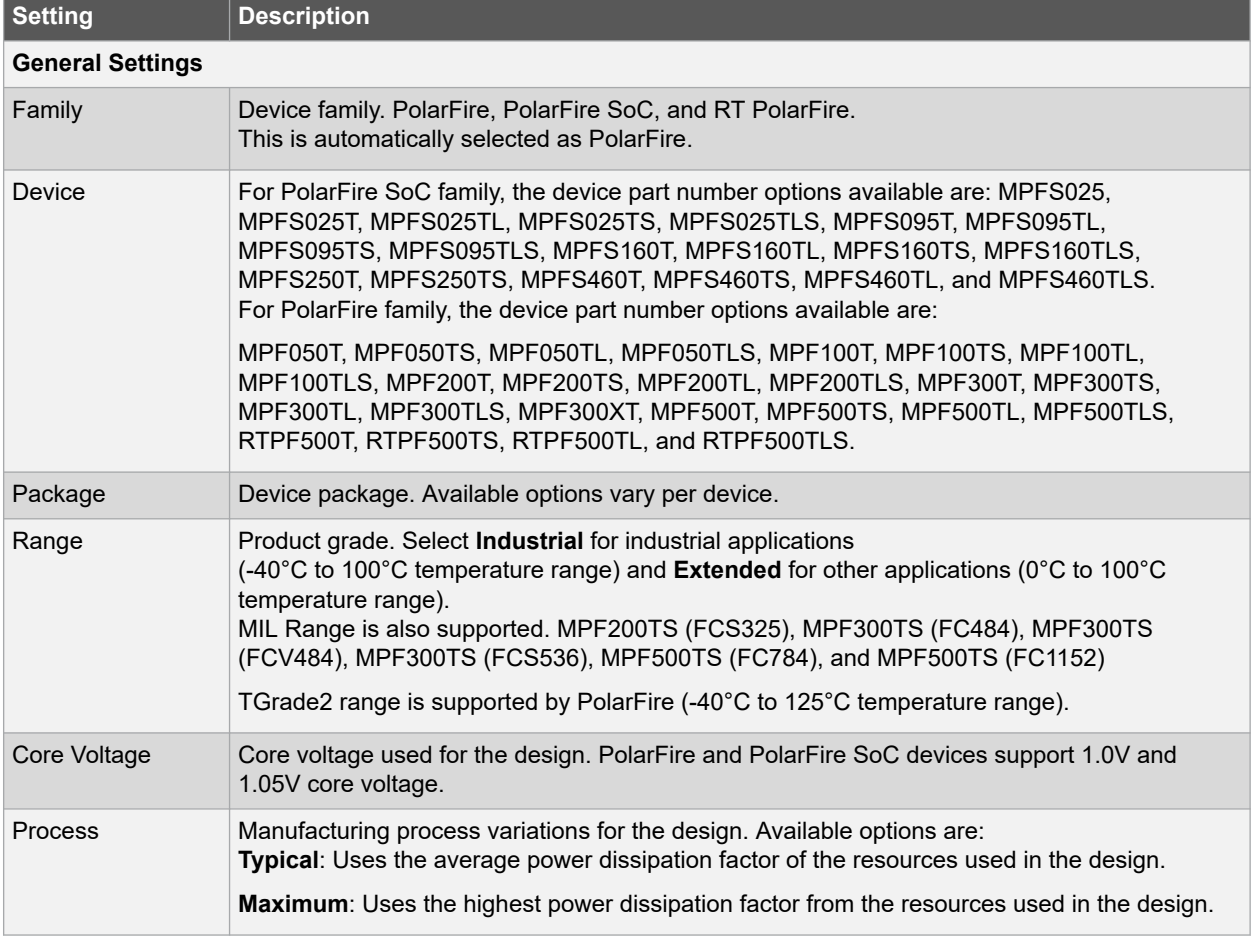

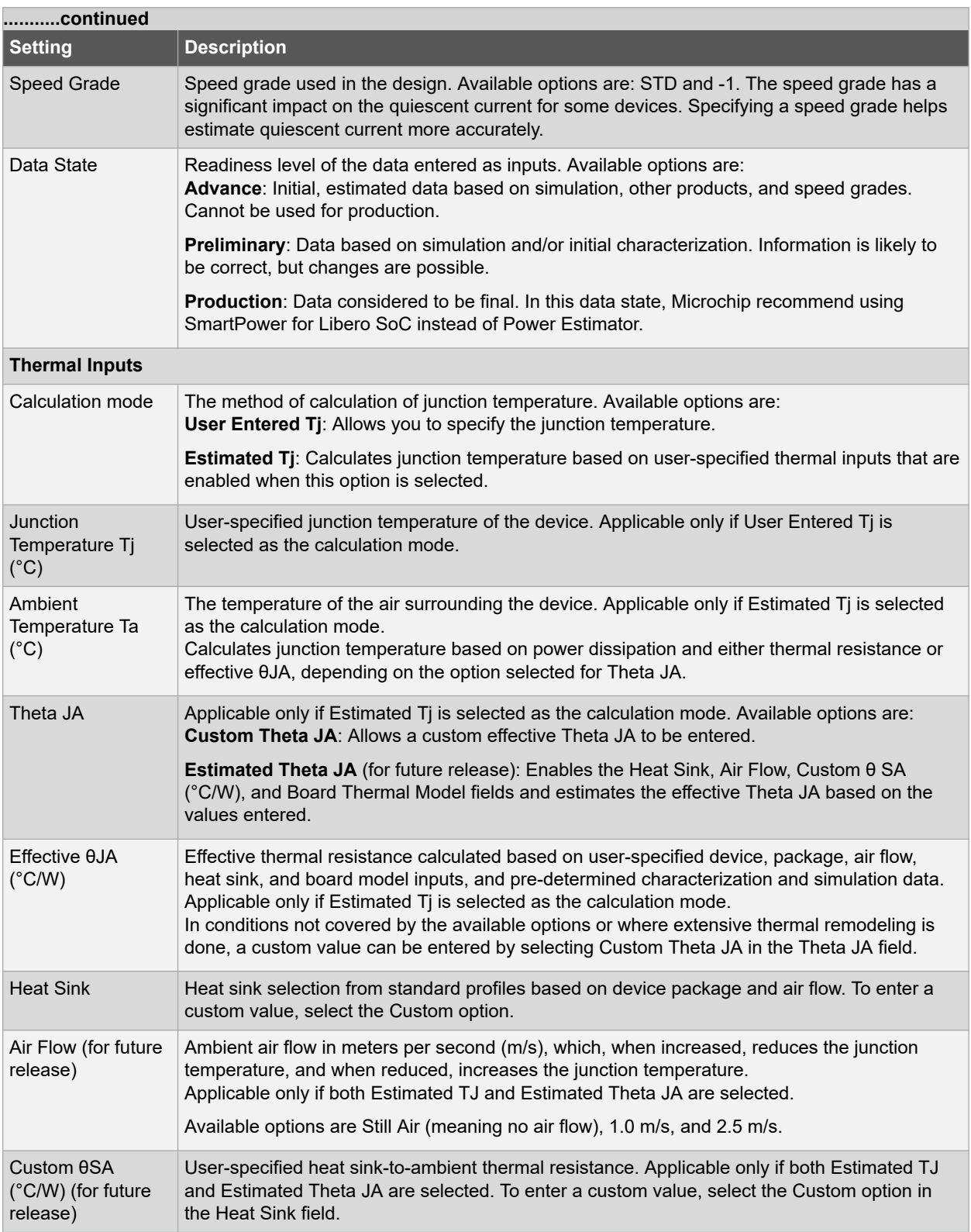

<span id="page-18-0"></span>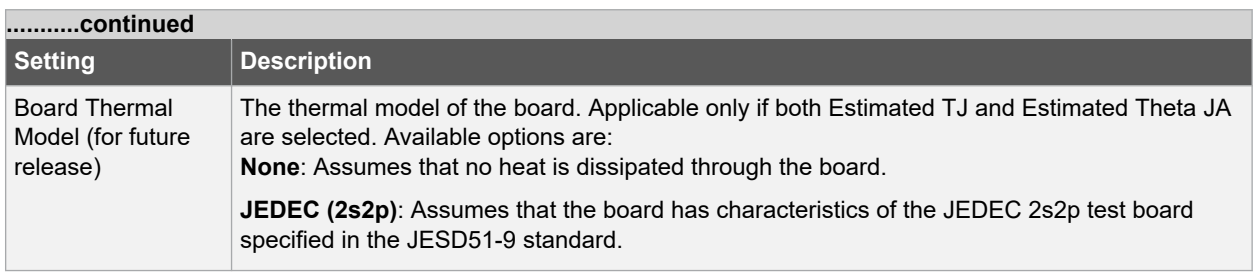

The following figure shows the General Settings and Thermal Inputs sections of Power Estimator.

#### **Figure 2-13. General Settings and Thermal Inputs**

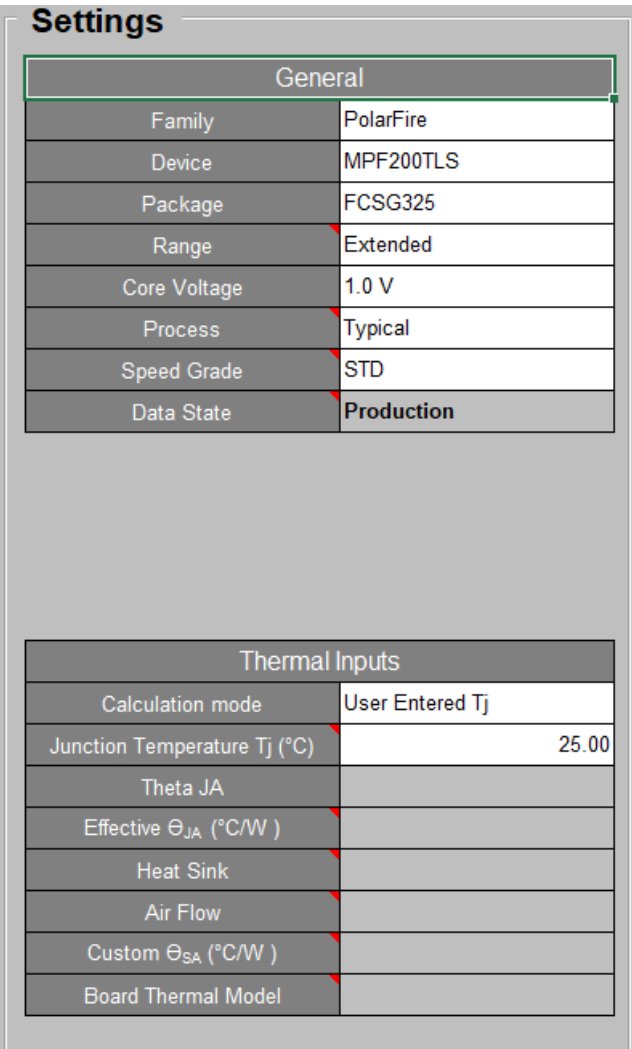

#### **2.3.2 Selecting Modes and Scenarios**

Power Estimator allows you to optionally specify the percentage of time the device spends in active and static modes and uses this information to calculate the power consumption in the specified scenario.

Based on the values entered in the % Time in Mode column, the following values are calculated for each mode:

• **Power in Mode (W)**: Shows the power consumed in the mode assuming 100% of the time is spent in the same mode.

<span id="page-19-0"></span>• **Power in Scenario (W)**: Shows the power consumed in the mode taking into account the percentage of time specified for that mode.

**Note:**  If the percentage across modes exceeds 100, an error is displayed.

The following figure shows the Modes and Scenarios section of Power Estimator.

#### **Figure 2-14. Modes and Scenarios**

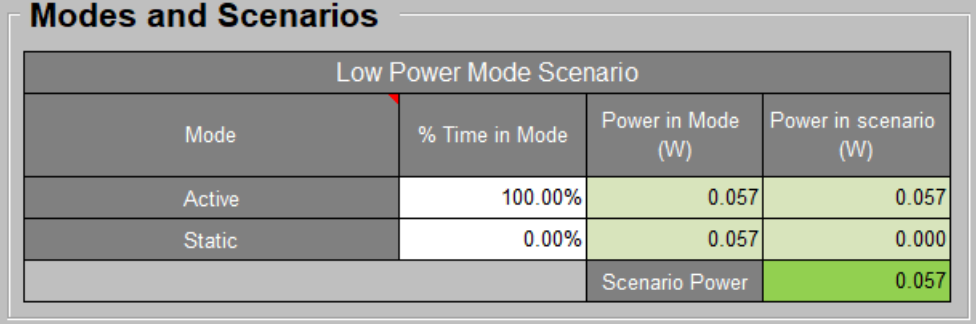

#### **2.3.3 Entering Rail Voltages**

Depending on the device, package, and design resources used, Power Estimator automatically populates the voltages for applicable power supplies in the Power by Rail section of the Summary worksheet. You can manually change the voltage values (within acceptable ranges) to calculate the power supply at different voltages. Based on the voltage entered for each supply, the current requirement (Current (A)) and the estimated power consumption (Power (W)) of the supply are automatically calculated, as shown in the following figure.

#### **Figure 2-15. Power by Rail Section**

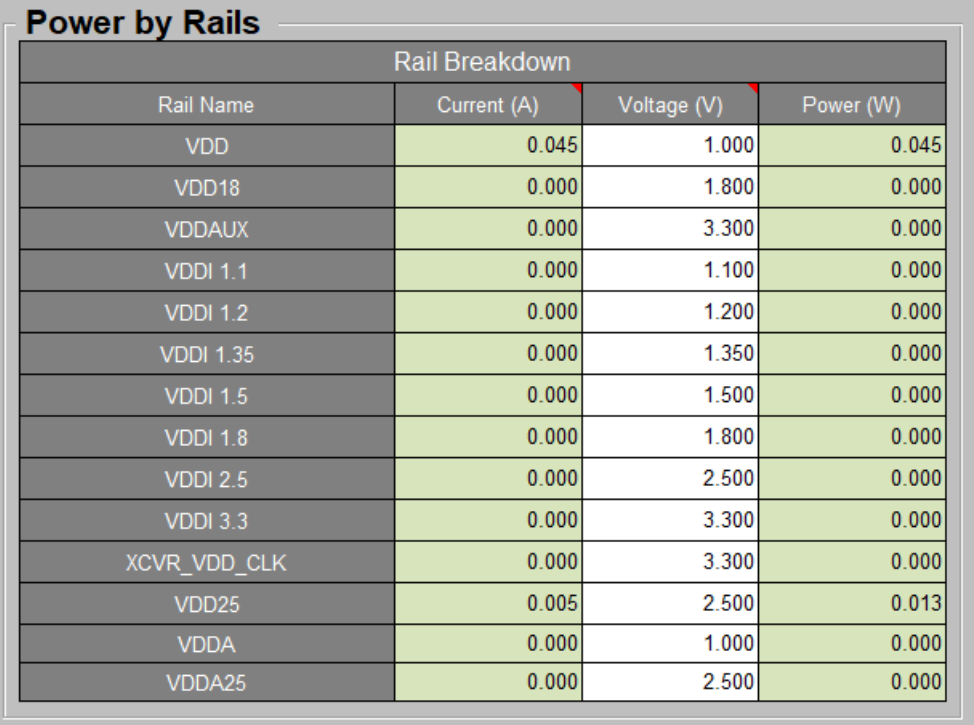

#### **2.3.4 Initializing Power Estimation**

After entering the settings, click the Initialize Power Estimator button on the MPE toolbar, and enter applicable design-specific values in the Initialize Power Estimator dialog box. Based on the inputs provided in the dialog box, design data is automatically populated in the feature-specific worksheets (such as Clock, Logic, and LSRAM) of the Power Estimator workbook. Entries thus populated can be edited from the feature-specific worksheets to provide more accurate inputs for power estimation, including module names and additional rows of data that are not entered when initiating power estimation. For more information, see [2.3.5. Entering Feature-Specific Data](#page-22-0).

The following figure shows the Initialize Power Estimator dialog box.

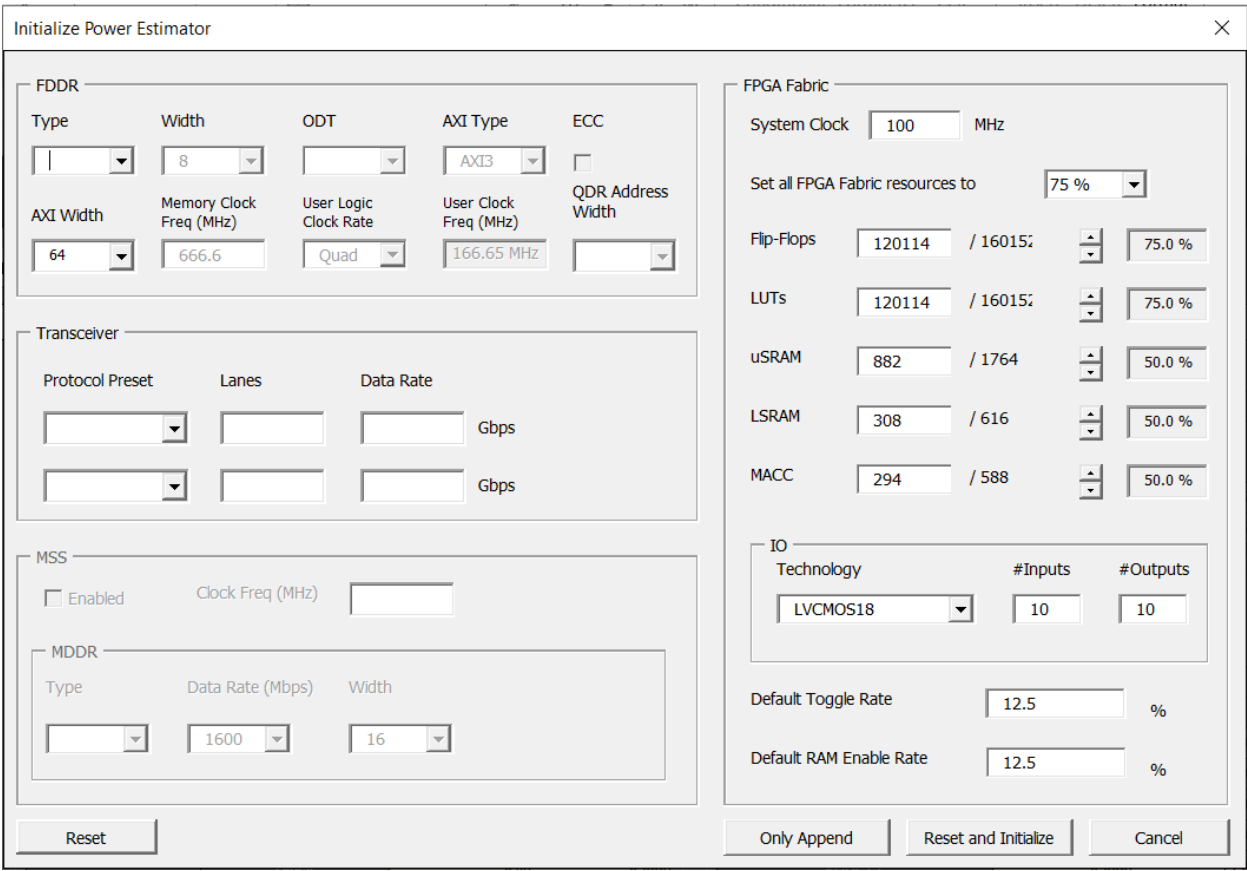

**Figure 2-16. Initialize Power Estimator Dialog Box**

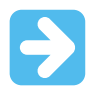

**Important:**  The MSS section is only available, if the product family is selected as PolarFire SoC from the General Settings.

The following table lists the parameters available in the Initialize Power Estimator dialog box.

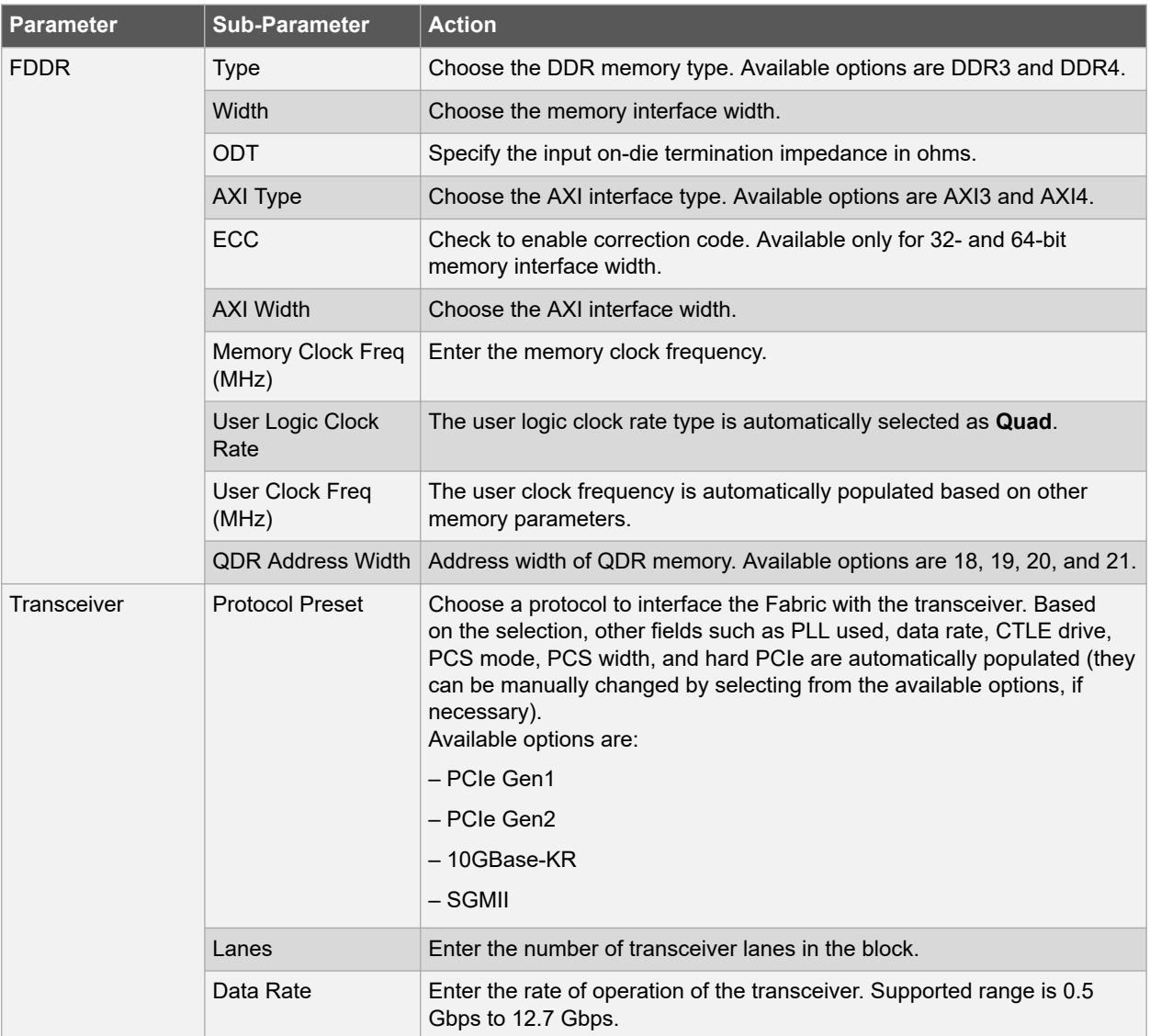

### **Table 2-4. Initialize Power Estimator Wizard**

<span id="page-22-0"></span>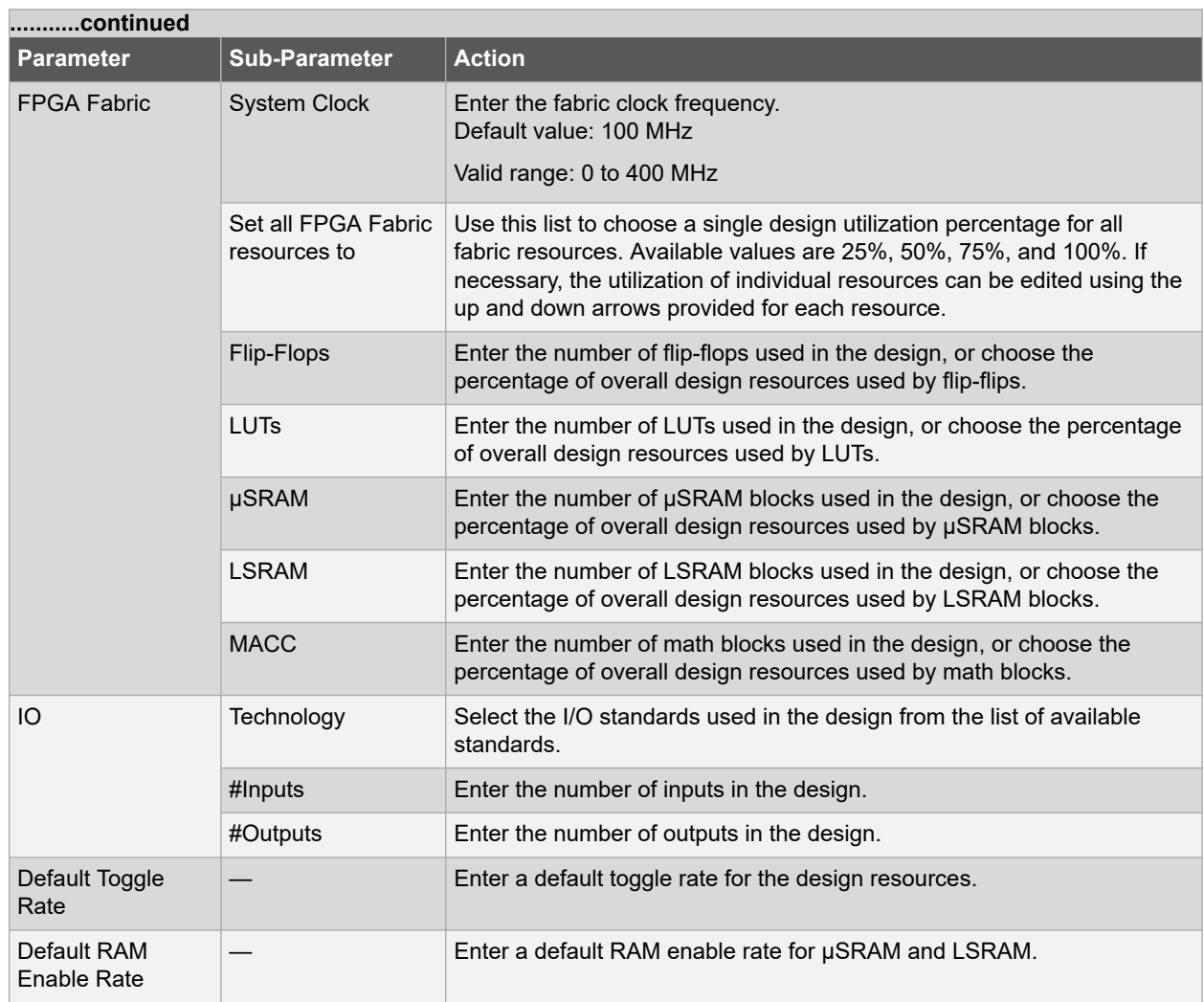

After entering the data, to append the data to the existing data in the various worksheets of the Power Estimator workbook, click **Only Append**. To clear the existing resource data and replace it with fresh data entered in the dialog box, click **Reset and Initialize**.

### **2.3.5 Entering Feature-Specific Data**

The Initiate Power Estimator dialog box is designed to collect basic design data required for power estimation. To add module names and additional rows of data that are not supported by the Initialize Power Estimator dialog box, use the worksheet specific to each device feature.

The following sections provide information about each feature-specific worksheet in the Power Estimator workbook.

#### **2.3.5.1 Clocks**

Details of clocks used in the design are entered in the Clock worksheet. PolarFire and PolarFire SoC devices support various clock networks such as global clock networks, bank clock networks, input/output regional clock networks (ICLK), and local regional clock networks (LCLK). Each row in the Clock worksheet is associated with a separate clock domain. Based on the values entered, the power consumption of each clock domain is populated in the Power (W) column.

The following table lists the parameters required for each clock domain in the Clock worksheet.

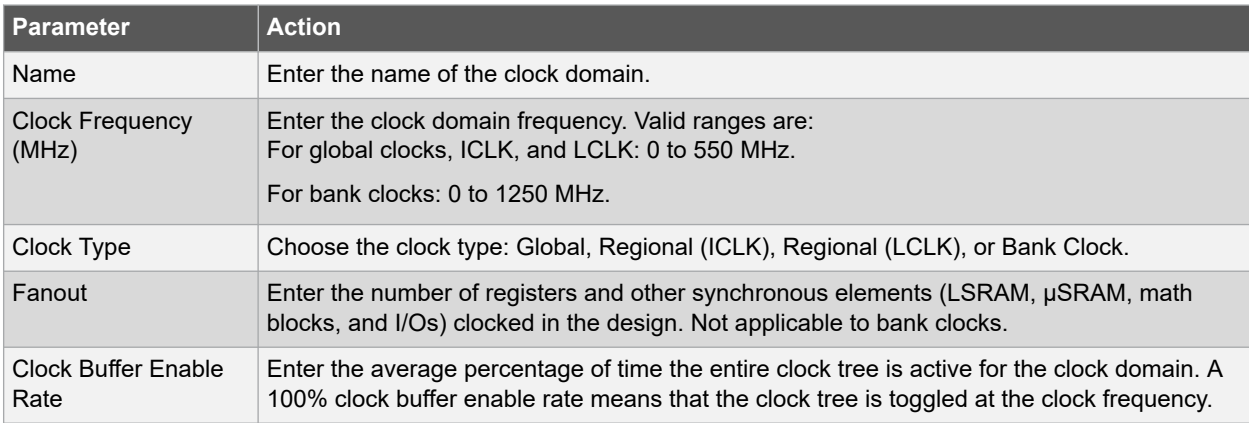

#### **Table 2-5. Clock Worksheet Parameters**

For more information about the clocking resources in PolarFire SoC FPGAs, see [PolarFire FPGA and PolarFire SoC](https://ww1.microchip.com/downloads/aemDocuments/documents/FPGA/ProductDocuments/UserGuides/Microchip_PolarFire_FPGA_and_PolarFire_SoC_FPGA_Clocking_Resources_User_Guide_VB.pdf) [FPGA Clocking Resources User Guide](https://ww1.microchip.com/downloads/aemDocuments/documents/FPGA/ProductDocuments/UserGuides/Microchip_PolarFire_FPGA_and_PolarFire_SoC_FPGA_Clocking_Resources_User_Guide_VB.pdf).

#### **2.3.5.2 Logic**

Each row in the Logic worksheet represents a separate logic module. Based on the values entered, the power consumption of the logic in each module is populated in the Power (W) column.

The following table lists the parameters required for each module in the Logic worksheet.

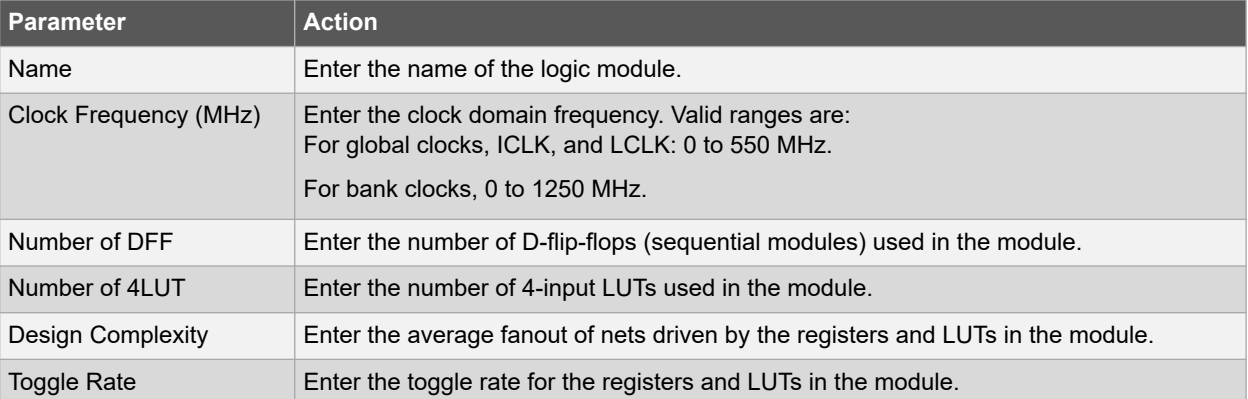

#### **Table 2-6. Logic Worksheet Parameters**

For more information about PolarFire SoC FPGA fabric logic, see [PolarFire FPGA and PolarFire SoC FPGA Fabric](https://ww1.microchip.com/downloads/aemDocuments/documents/FPGA/ProductDocuments/UserGuides/PolarFire_FPGA_PolarFire_SoC_FPGA_Fabric_UG_VD.pdf) [User Guide.](https://ww1.microchip.com/downloads/aemDocuments/documents/FPGA/ProductDocuments/UserGuides/PolarFire_FPGA_PolarFire_SoC_FPGA_Fabric_UG_VD.pdf)

#### **2.3.5.3 LSRAM**

Each row in the LSRAM worksheet represents a separate logic module. Based on the values entered, the power consumption of LSRAM blocks in each module is populated in the Power (W) column.

The following table lists the parameters required for each module in the LSRAM worksheet.

#### **Table 2-7. LSRAM Worksheet Parameters**

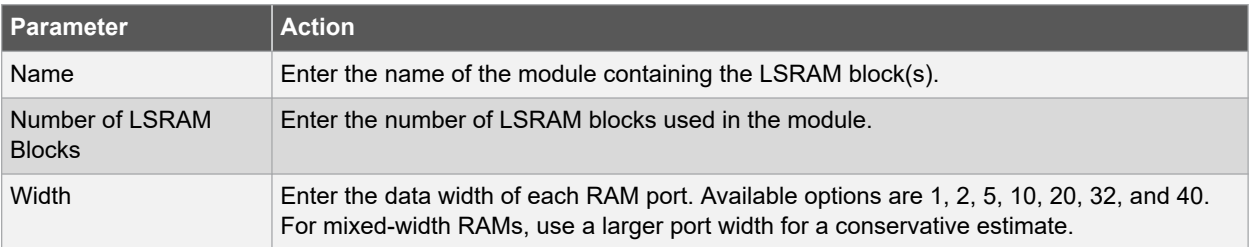

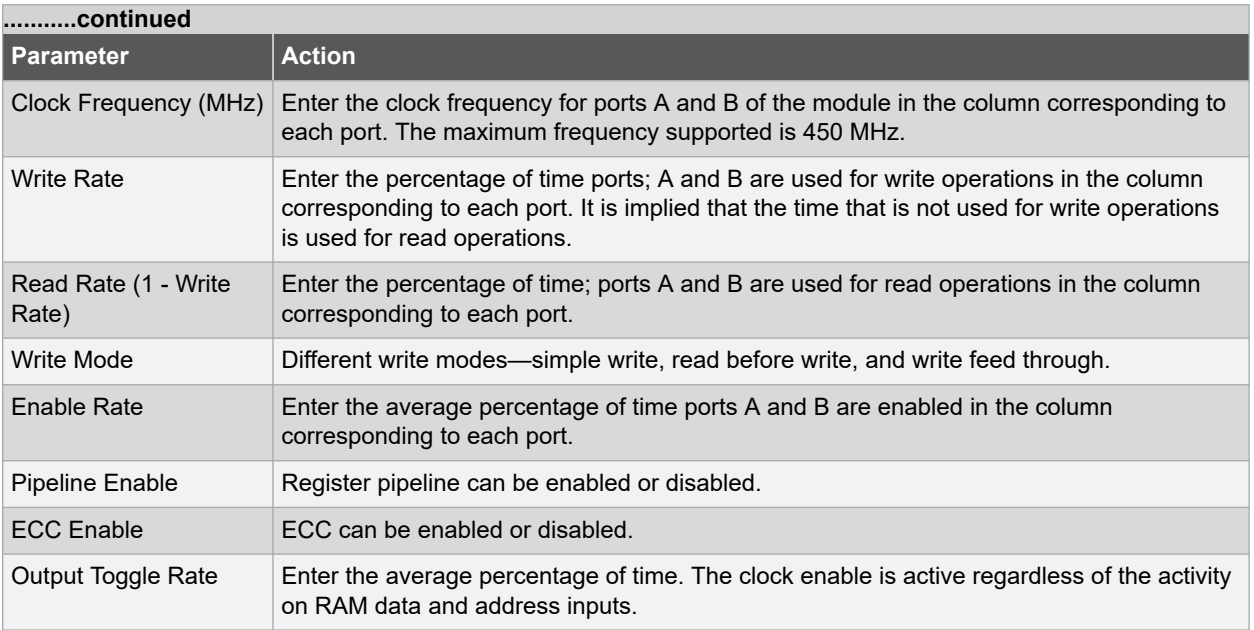

For more information about LSRAM support, see [PolarFire FPGA and PolarFire SoC FPGA Fabric User Guide.](https://ww1.microchip.com/downloads/aemDocuments/documents/FPGA/ProductDocuments/UserGuides/PolarFire_FPGA_PolarFire_SoC_FPGA_Fabric_UG_VD.pdf)

#### **2.3.5.4 µSRAM**

Each row in the µSRAM worksheet represents a separate logic module. Based on the values entered, the power consumption of µSRAM blocks in each module is populated in the Power (W) column.

The following table lists the parameters required for each module in the µSRAM worksheet.

#### **Table 2-8. µSRAM Worksheet Parameters**

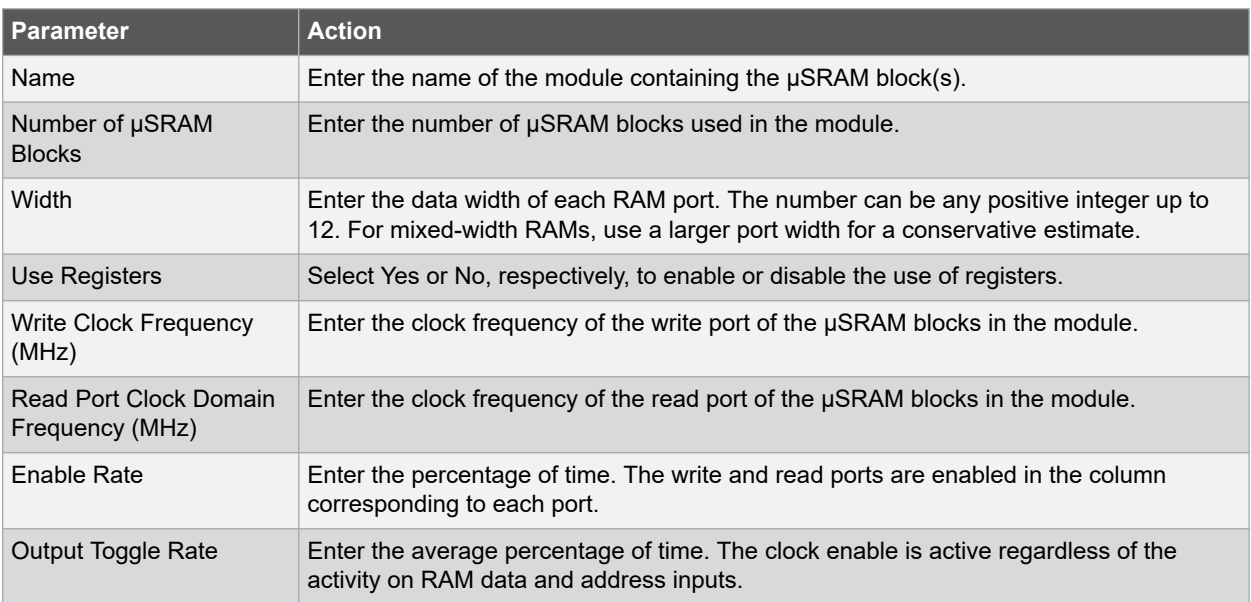

For more information about µSRAM support, see [PolarFire FPGA and PolarFire SoC FPGA Fabric User Guide.](https://ww1.microchip.com/downloads/aemDocuments/documents/FPGA/ProductDocuments/UserGuides/PolarFire_FPGA_PolarFire_SoC_FPGA_Fabric_UG_VD.pdf)

#### **2.3.5.5 Math Blocks**

Details of math blocks used in the design are entered in the Math Block worksheet. Each row in this worksheet represents a separate logic module. Based on the values entered, the power consumption of math blocks in each module is populated in the Power (W) column.

The following table lists the parameters required for each module in the Math Block worksheet.

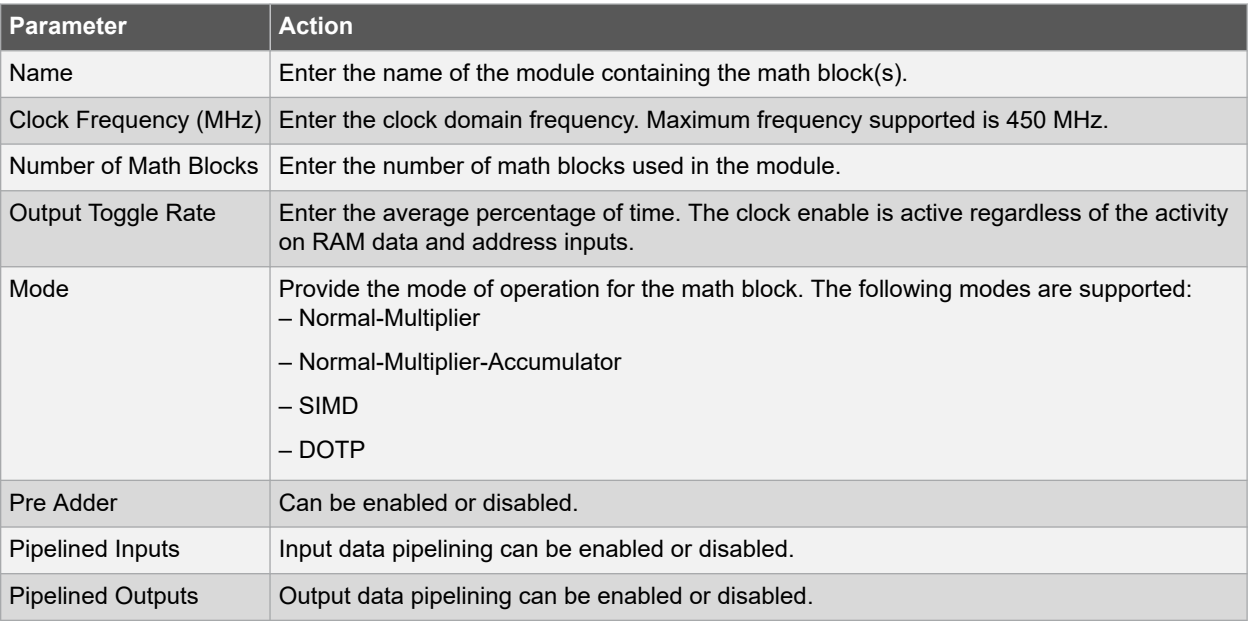

#### **Table 2-9. Math Block Worksheet Parameters**

For more information about math blocks, see [PolarFire FPGA and PolarFire SoC FPGA Fabric User Guide](https://ww1.microchip.com/downloads/aemDocuments/documents/FPGA/ProductDocuments/UserGuides/PolarFire_FPGA_PolarFire_SoC_FPGA_Fabric_UG_VD.pdf).

#### **2.3.5.6 I/Os**

Details of I/O blocks used in the design are entered in the IO worksheet. Each row in the IO worksheet represents a separate I/O bus or module. Based on the values entered for each module, power consumption of the VDD, VDD18, VDDAUX, and VDDI supplies, along with the total power consumption across supplies, is automatically populated.

The following table lists the parameters required for each module in the I/O worksheet.

#### **Table 2-10. IO Worksheet Parameters**

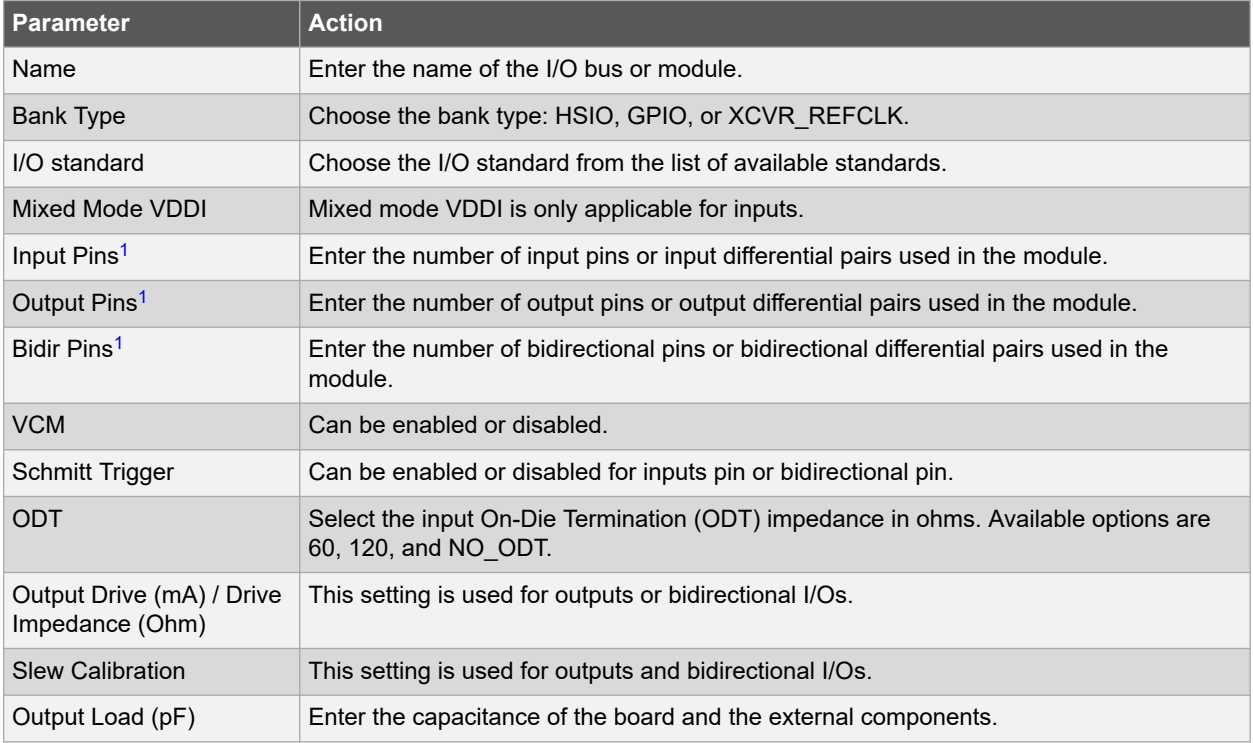

<span id="page-26-0"></span>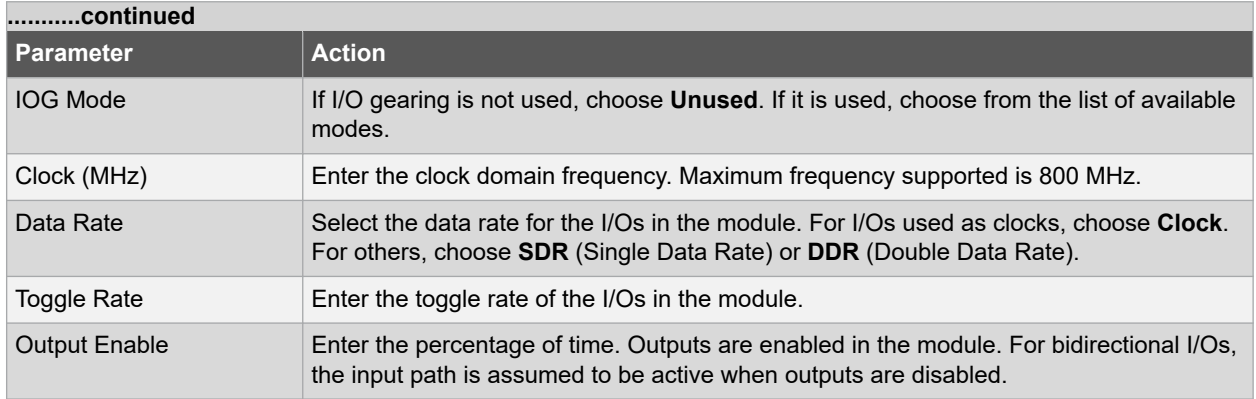

**Note:**  Differential pairs must be considered as a single pin.

For more information about I/O support, see [PolarFire FPGA and PolarFire SoC FPGA User I/O User Guide](https://ww1.microchip.com/downloads/aemDocuments/documents/FPGA/ProductDocuments/UserGuides/Microchip_PolarFire_FPGA_and_PolarFire_SoC_FPGA_User_IO_User_Guide_VC.pdf).

#### **2.3.5.7 Transceivers**

Details of transceiver blocks used in the design are entered in the Transceiver worksheet. Because the PLLs in PolarFire and PolarFire SoC FPGAs can drive up to four lanes, each row in the worksheet might represent either a single-lane or a multi-lane transceiver block. The number of lanes used must be specified for each block.

The following table lists the parameters required for each transceiver block in the Transceiver worksheet.

| <b>Parameter</b>        | <b>Action</b>                                                                                                    |
|-------------------------|----------------------------------------------------------------------------------------------------|
| Name                    | Enter the name of the transceiver block.                                                                                                    |
| <b>Protocol Preset</b>  | Choose a protocol to interface the fabric with the transceiver. Based on the selection, other<br>fields such as PLL used, data rate, CTLE drive, PCS mode, PCS width, and hard PCIe<br>are automatically populated (they can be manually changed by selecting from the available<br>options, if necessary).<br>Available options are: |
|                         | - PCIe Gen1                                                                                                    |
|                         | - PCIe Gen2                                                                                                    |
|                         | $-10$ GBase-KR                                                                                                    |
|                         | $-$ SGMII                                                                                                    |
| Number of Lanes         | Fnter the number of transceiver lanes in the block.                                                                                                    |
| <b>Operational Mode</b> | Choose the hardware configuration mode used for the transceiver block: Duplex, Independent<br>Tx/Rx, Tx Only, or Rx.                                                                                                    |
| Data Rate (Gbps)        | Specify the rate of operation of the transceiver. Supported range is 0.5 Gbps to 12.7 Gbps.<br><b>Note:</b> Data Rate option is different for Tx and Rx.                                                                                                    |
| PI I Used               | Choose the PLL that provides the clock for the transceiver block.<br>$Q#$ TXPLL0 and $Q#$ TXPLL1 can be used by a pair of adjacent transmit lanes with the<br>adjacent transceiver quad lane blocks either above, below, or both above and below the PLL.<br>Q#_TXPLL_SSC is used within the quad only.                               |
| <b>DFE Enable</b>       | Choose Yes if Differential Feedback Equalization (DFE), used in conjunction with CTLE to<br>equalize channel response, is enabled for the transceiver block. Choose No if DFE is not<br>enabled.                                                                                                    |

**Table 2-11. Transceiver Worksheet Parameters**

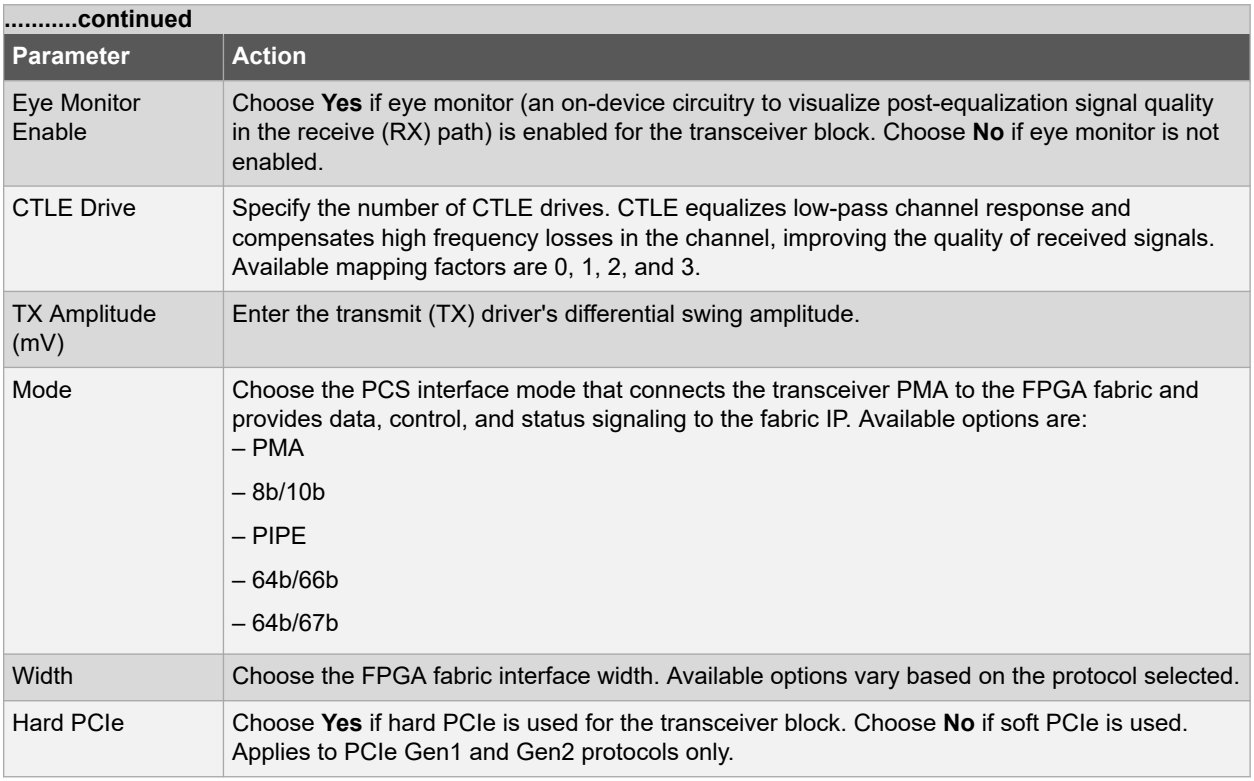

For more information about transceiver support in PolarFire and PolarFire SoC FPGAs, see [PolarFire FPGA and](https://ww1.microchip.com/downloads/aemDocuments/documents/FPGA/ProductDocuments/UserGuides/PolarFire_FPGA_and_PolarFire_SoC_FPGA_Transceiver_User_Guide_VB.pdf) [PolarFire SoC FPGA Transceiver User Guide](https://ww1.microchip.com/downloads/aemDocuments/documents/FPGA/ProductDocuments/UserGuides/PolarFire_FPGA_and_PolarFire_SoC_FPGA_Transceiver_User_Guide_VB.pdf).

#### **2.3.5.8 PLLs and DLLs**

PolarFire and PolarFire SoC devices have two PLLs and two DLLs in each corner of the FPGA fabric to provide flexible clocking schemes for the logic implemented in the fabric. Details of the PLLs used in the fabric are entered in the PLL Power section, and those of the DLLs are entered in the DLL Power section of the PLL and DLL worksheet.

The following table lists the parameters required for each PLL or DLL in this worksheet.

| l Parameter                          | <b>Action</b>                                                                                                    |
|--------------------------------------|----------------------------------------------------------------------------------------------------|
| Name                                 | Enter the name of the PLL or DLL module.                                                                                                  |
| Reference Clock Frequency<br>(MHz)   | Enter the reference clock frequency for the PLL or DLL module.                                                                            |
| Output0 Frequency (MHz)              | Enter the frequency of output 0.                                                                                                    |
| Output1 Frequency (MHz)              | Enter the frequency of output 1.                                                                                                    |
| Output2 Frequency (MHz) <sup>1</sup> | Enter the frequency of output 2.                                                                                                    |
| Output3 Frequency (MHz) <sup>1</sup> | Enter the frequency of output 3.                                                                                                    |
| Mode <sup>1</sup>                    | Choose the PLL mode as low power or low jitter.<br>Note: Supported mode options are: Min VCO for Low Power and Max VCO<br>for Low Jitter. |

**Table 2-12. PLL & DLL Worksheet Parameters**

**Note:**  This parameter is applicable to PLLs only, and, therefore, does not appear in the DLL Power section.

For more information about PLLs and DLLs in PolarFire SoC FPGAs, see [PolarFire FPGA and PolarFire SoC FPGA](https://ww1.microchip.com/downloads/aemDocuments/documents/FPGA/ProductDocuments/UserGuides/Microchip_PolarFire_FPGA_and_PolarFire_SoC_FPGA_Clocking_Resources_User_Guide_VB.pdf) [Clocking Resources User Guide](https://ww1.microchip.com/downloads/aemDocuments/documents/FPGA/ProductDocuments/UserGuides/Microchip_PolarFire_FPGA_and_PolarFire_SoC_FPGA_Clocking_Resources_User_Guide_VB.pdf).

#### <span id="page-28-0"></span>**2.3.5.9 MSS and MDDR**

PolarFire SoC FPGAs are ideal for running full-fledged Operating Systems (Linux) using the 5x core MSS, which includes four 64-bit RISC-V application cores and a 64-bit RISC-V monitor core.

The MSS feature applies only to the PolarFire SoC and not PolarFire.The following table lists the parameters required for RISC-V, MDDR, AXI MSS/Fabric Interfaces, and I/Os Interfaces in this worksheet.

#### **Table 2-13. MSS and DDR Worksheet Parameters**

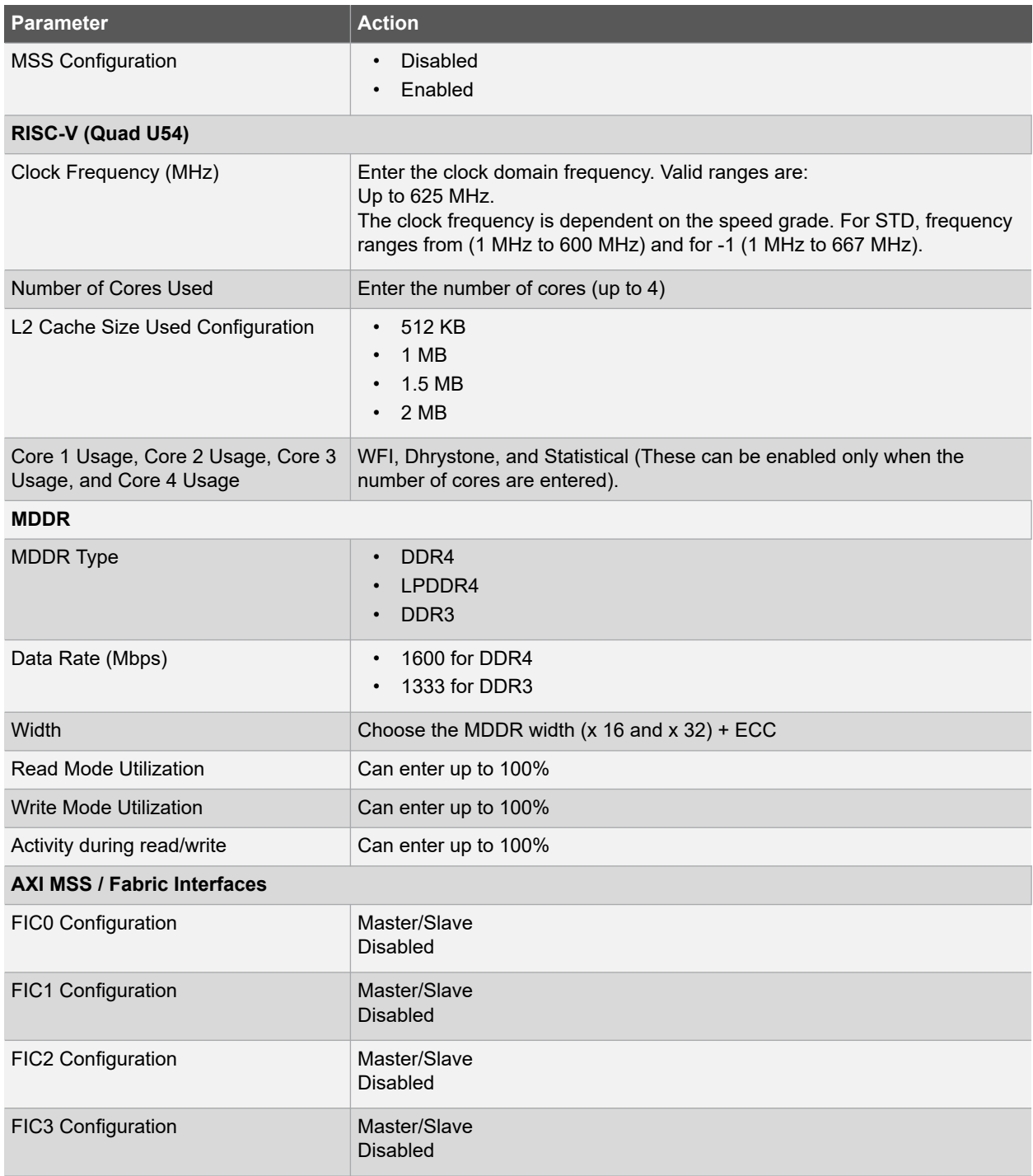

<span id="page-29-0"></span>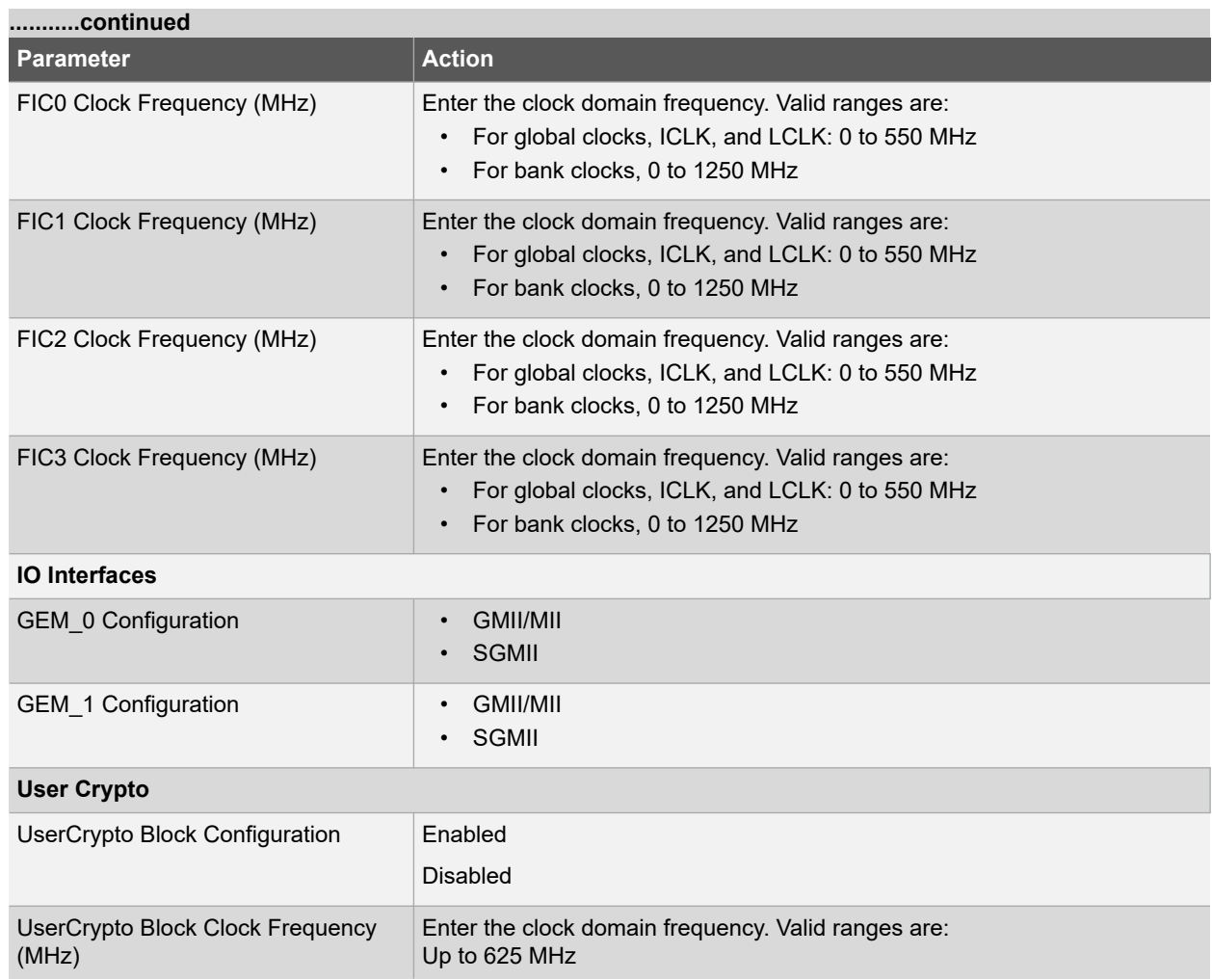

For more information about MSS and DDR in PolarFire SoC FPGAs, see [PolarFire SoC FPGA MSS Technical](https://ww1.microchip.com/downloads/aemDocuments/documents/FPGA/ProductDocuments/ReferenceManuals/PolarFire_SoC_FPGA_MSS_Technical_Reference_Manual_VC.pdf) [Reference Manual.](https://ww1.microchip.com/downloads/aemDocuments/documents/FPGA/ProductDocuments/ReferenceManuals/PolarFire_SoC_FPGA_MSS_Technical_Reference_Manual_VC.pdf)

### **2.3.5.10 Security**

PolarFire and PolarFire SoC FPGAs support data security using an Athena F5200 TeraFire Crypto Processor. Details of this cryptoprocessor are entered in the User Crypto worksheet.

The following table lists the parameters required in the User Crypto worksheet.

#### **Table 2-14. User Crypto Worksheet Parameters**

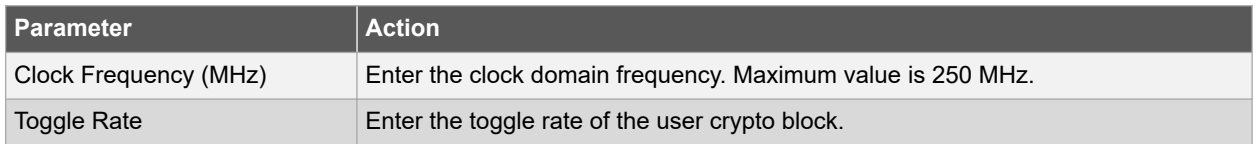

For more information about the security features of PolarFire SoC FPGAs, see [PolarFire FPGA and PolarFire SoC](https://ww1.microchip.com/downloads/aemDocuments/documents/FPGA/ProductDocuments/UserGuides/Microchip_PolarFire_FPGA_and_PolarFire_SoC_FPGA_Security_User_Guide_VA+%282%29.pdf) [FPGA Security User Guide](https://ww1.microchip.com/downloads/aemDocuments/documents/FPGA/ProductDocuments/UserGuides/Microchip_PolarFire_FPGA_and_PolarFire_SoC_FPGA_Security_User_Guide_VA+%282%29.pdf)

### **2.4 Viewing and Analyzing Power Estimator Results**

This section explains how to view and analyze the results of Power Estimator to optimize power for PolarFire and PolarFire SoC FPGAs.

#### **2.4.1 Viewing Power Estimation Data**

Based on the data provided in the Initialize Power Estimator dialog box and in the feature-specific worksheets, power consumption is estimated, and the results are displayed in all the tabs.

The following table lists the various power estimation views generated in Power Estimator.

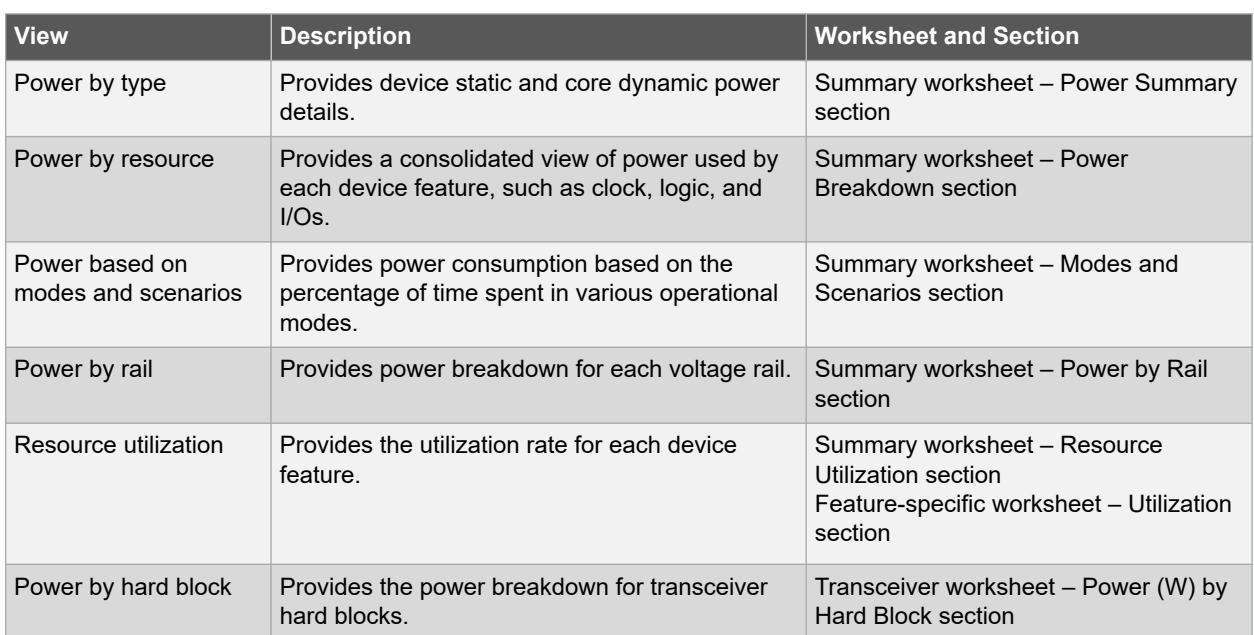

#### **Table 2-15. Power Estimator Views**

#### **2.4.1.1 Graphs**

The Graphs feature allows you to easily analyze power using graphs. A Graph section is added next to the Summary section in the MPE. It displays five different graph types:

- **Power Breakdown**: Displays a pie chart of power per component type.
- **Static Current by Supply**: Displays a bar graph of the current for each power rail.
- **On-chip Typical vs Maximum Power**: Displays a bar graph with typical and maximum power for supported Junction temperatures.
- **On-chip Power (Typical)**: Displays a line graph of the total power across temperature for the selected process corner.
- **On-chip Total Power over VDD**: Displays a line graph showing the total power across the range of supported VDD values.

#### **Figure 2-17. Graphs Worksheet**

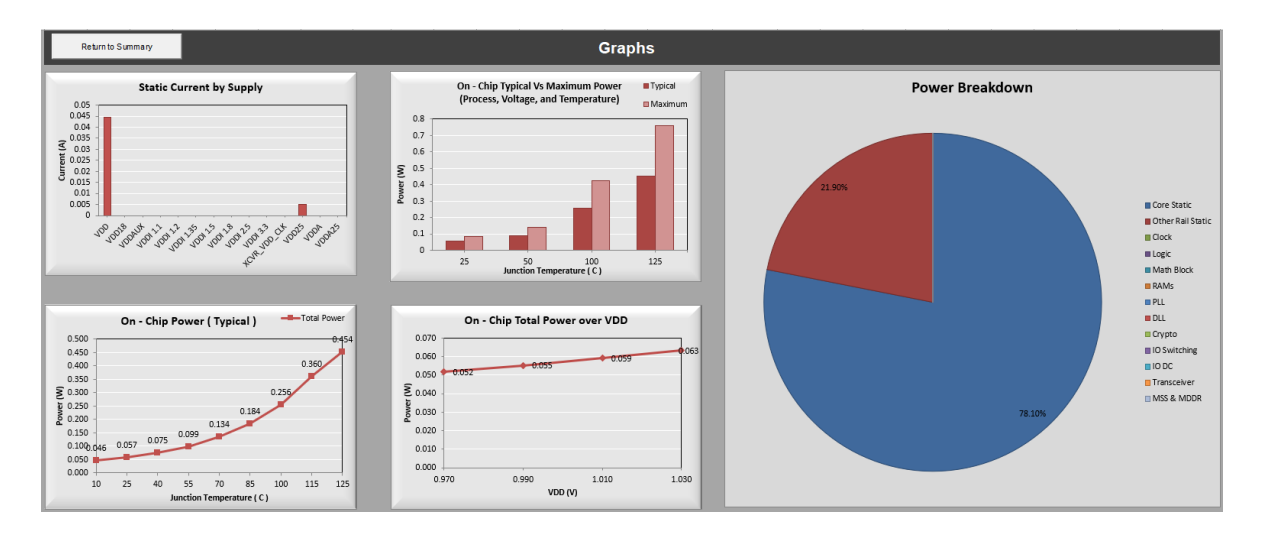

### **2.4.2 Analyzing Power Estimation Data**

Proper analysis of the Power Estimator results can help balance your power and performance goals. Actions that can be taken based on the results vary based on the application's requirements and cost considerations. The following are the examples of design changes that can be made based on Power Estimator results:

- Thermal inputs significantly affect the total power. If the total power exceeds the power margin, reduce the ambient temperature by installing a suitable heat sink, ensuring proper air flow, and using other cooling devices. You can check the total power at different ambient temperatures and heat sink/air flow settings using Power Estimator.
- Choose a device suitable for the design based on the power margin and resource utilization. For example,
	- If power exceeds the marginal value and there are unused logic elements (that is, the resource utilization is significantly less than 100%), change the device to one that uses less logic elements.
	- If the resource utilization exceeds 100%, it means the selected device does not support the number of resources used in the design. In this case, choose a device with more logic elements to meet the design requirements.
- Choose the appropriate speed grade for the design based on your power and performance goals. A higher speed grade improves performance but leads to higher static power. To prevent unnecessary power costs, avoid using a speed grade higher than necessary for optimal performance of the application.

### <span id="page-32-0"></span>**3. Appendix 1: Using Power Estimator in Batch Mode**

The following functions allow you to make changes to the estimator environment, create snapshot, set device info, get resource utilization, record text report, and so on.

1. To set a family, use function setFamily (parameter) and pass the family name.

Function setFamily (Family As String)

2. To set MSS and MDDR details with Enabled/Disabled, Clk Freq, MDDR type, Data Rate, and Width, use setMSSMDDR (parameter) and pass the values.

Function set MSSMDDR (Enabled/Disabled As String, Clk Freq As String, MDDR type As String, Data Rate As String, Width As String)

3. To set a device, use function setDevice (parameter) and pass the device name.

Function setDevice (device As String)

4. To set a package, use function setPackage (parameter) and pass the package name.

Function setPackage (package As String)

5. To set a temperature grade, use function setTemperatureRange (parameter) and pass the temperature grade name.

Function setTemperatureRange (tRange As String)

6. To set a core voltage, use function setCoreVoltage (parameter) and pass the core voltage.

Function setCoreVoltage (cVoltage As String)

7. To set a process, use function setProcess (parameter) and pass the process name.

Function setProcess (process As String)

8. To set a speed grade, use function setSpeedGrade (parameter) and pass the speed grade name.

Function setSpeedGrade (sGrade As String)

9. To set junction temperature, use function setJunctionTemperature (parameter) and pass the temperature value.

Function setJunctionTemperature(jTemp As String)

10. To get resource utilization value, use getResourceUtilization (parameter) and pass the resource name as string.

Function getResourceUtilization(Resource As String)

11. To get mode power value, use getModePower (parameter) and pass the mode name as string.

Function getModePower (mode As String)

12. To set device info with family, device, package, temperature grade, and speed grade, use setDeviceInfo (parameter) and pass the values.

Function setDeviceInfo (Family As String, device As String, package As String, tGrade As String, sGrade As String)

13. To export the power report in a text file, use exportPowerReport (parameter) and pass the required reports as parameters.

```
Function exportPowerReport (Power_Summary:=True, Power_Breakdown:=True, 
Rail Breakdown:=True, Resource Utilization:=True, Thermal Summary:=True,
File<sup>L</sup>ocation:=".")
```
14. To instantiate DDR in the IP, use setDDR (parameters) and pass the values to instantiate.

Function setDDR (ddr type As String, ddr width As Integer, ddr clkfreq As Double, ddr odt As String, ddr axitype As String, ddr axiwidth As Integer, ddr logiccl $\overline{k}$ rate As String, ddr ecc As String, ddr module name As String)

15. To instantiate transceiver in the IP, use setTransceiver (parameters) and pass the values to instantiate.

Function setTransceiver (module\_name As String, protocol\_preset As String, xcvr\_lanes\_tb As Integer, operation mode As String, xcvr<sup>-</sup>data rate tb As Double, pll used As String, tx amplitude As String, pcs mode As String, pcs width As Integer, hard pcie As String

16. To instantiate the LSRAM in the IP, use setLSRAM (parameters) and pass the values to instantiate.

Function setLSRAM (usram module name As String, usram writeP depth As Integer, usram writeP\_width As Integer, usram writeP clkfreq As Double, usram writeP enablerate As String, usram readP depth As Integer, usram readP width As Integer, usram readP clkfreq As Double, usram\_readP\_enablerate As String, usram\_optimizemode\_cb As String, usram togglerate As String, usram useregisters cb As String)

17. To instantiate the μSRAM in the IP, use setUSRAM (parameters) and pass the values to instantiate.

Function setUSRAM (usram module name As String, usram writeP depth As Integer, usram\_writeP\_width As Integer, usram\_writeP\_clkfreq As Double, usram writeP enablerate As String, usram readP depth As Integer, usram readP width As Integer, usram readP\_clkfreq As Double, usram readP enablerate As String, usram optimizemode cb As String, usram togglerate As String, usram useregisters cb As String)

18. To instantiate Power Estimator settings in the IP, use InitPowerEstimator(parameters) and pass the values to instantiate.

Function InitPowerEstimator (fpga\_sys\_clk As String, cb\_init\_fabric As String, fpga\_reg\_txt As String, fpga\_comb\_txt As String, fpga\_uram\_txt As String, fpga\_lsram\_txt As String, fpga\_math\_txt As String, io\_tech As String, inputs tb As String, outputs tb As String, default  $tr$  txt As String, default\_er\_txt As String, ok\_append As String, ok\_clear As String, reset button As String)

19. To import MPE settings from previous saved report, use import (parameters).

Function import (estimator rb As String, smartpower rb As String, imp\_append\_data As String, imp\_overwrite\_data As String, Imp\_device\_settings As  $\overline{String}$ , Imp\_thermal\_inputs  $\overline{As}$  String, Imp\_voltage\_settings As String, Imp snapshots As String, file path As String)

20. To take a snapshot, use createSnapshot (parameters) and pass the values as True or False.

Function createSnapshot (snapshot As String)

21. To delete an IP, use deleteIP (parameters) and pass the IP name to be deleted.

Function deleteIP (manage\_ip\_name As String)

22. To reset IP, use resetToDefault (parameters) and pass the resetting modes.

```
Function resetToDefault (reset data As String, reset all settings As String,
reset all settings snapshots As String)
```
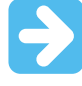

**Important:**  Your inputs must be in correct combination to avoid errors. If wrong values are entered, a DRC (Design Rule Check)s must be performed. The current version of Power Estimator does not have a common DRC system.

```
23. To reset IP, use resetToDefault (parameters) and pass the resetting modes.
```

```
Function resetToDefault (reset_data As String, reset_all_settings As String,
reset_all_settings_snapshots As String)
```
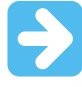

**Important:**  Your inputs must be correct combination to avoid errors. If wrong values are entered, a DRC (Design Rule Check)s must be performed. The current version of Power Estimator does not have a common DRC system.

#### **Python Script Example to Use the APIs**:

import win32com.client

```
xl = win32com.client.Dispatch("Excel.Application")
```

```
xl.Workbooks.Open(Filename = "D:\PolarFire_Power_Estimator.xlsm", ReadOnly = 1)
```

```
xl.Application.Run("setDeviceInfo", "MPF300XT", "FCG484", "Extended", "STD")
```
## <span id="page-35-0"></span>**4. Appendix 2: Additional Documentation**

This document assumes that the reader has a good understanding of the PolarFire and PolarFire SoC devices, is experienced in digital and analog board design, and is knowledgeable in the electrical characteristics of systems. Background information on the key theories and concepts of FPGA design is available in *High Speed Digital Design*: A Handbook of Black Magic<sup>1</sup> and other industry literature.

The following documents provide additional information about the PolarFire FPGA and PolarFire SoC FPGA architecture and help using Power Estimator effectively:

- [PolarFire SoC Product Overview](https://ww1.microchip.com/downloads/en/DeviceDoc/Polarfire_SOC_Product_Overview.pdf)
- [PolarFire FPGA Datasheet](https://ww1.microchip.com/downloads/aemDocuments/documents/FPGA/ProductDocuments/DataSheets/PolarFire+FPGA+DataSheet.pdf) or [PolarFire SoC Advance Datasheet](https://ww1.microchip.com/downloads/aemDocuments/documents/FPGA/ProductDocuments/DataSheets/microsemi-microchip_polarfire_soc_advanced_datasheet_10_12-5-19.pdf)
- [PolarFire SoC FPGA MSS Technical Reference Manual](https://ww1.microchip.com/downloads/aemDocuments/documents/FPGA/ProductDocuments/ReferenceManuals/PolarFire_SoC_FPGA_MSS_Technical_Reference_Manual_VC.pdf)
- [PolarFire SoC FPGA Packaging and Pin Descriptions User Guide](https://ww1.microchip.com/downloads/aemDocuments/documents/FPGA/ProductDocuments/UserGuides/microchip_polarfire_soc_fpga_packaging_and_pin_descriptions_user_guide_vb.pdf)
- [PolarFire SoC FPGA Board Design Guidelines User Guide](https://ww1.microchip.com/downloads/aemDocuments/documents/FPGA/ProductDocuments/UserGuides/PolarFire_SoC_FPGA_Board_Design_Guidelines_User_Guide_VB.pdf)
- [PolarFire FPGA and PolarFire SoC FPGA System Services User Guide](https://ww1.microchip.com/downloads/aemDocuments/documents/FPGA/ProductDocuments/UserGuides/PolarFire_FPGA_and_PolarFire_SoC_FPGA_System_Services_User_Guide_VD.pdf)
- [PolarFire FPGA and PolarFire SoC FPGA Memory Controller User Guide](https://ww1.microchip.com/downloads/aemDocuments/documents/FPGA/ProductDocuments/UserGuides/PolarFire_FPGA_PolarFire_SoC_FPGA_Memory_Controller_User_Guide_VB.pdf)
- [PolarFire FPGA and PolarFire SoC FPGA Fabric User Guide](https://ww1.microchip.com/downloads/aemDocuments/documents/FPGA/ProductDocuments/UserGuides/PolarFire_FPGA_PolarFire_SoC_FPGA_Fabric_UG_VD.pdf)
- [PolarFire FPGA and PolarFire SoC FPGA User I/O User Guide](https://ww1.microchip.com/downloads/aemDocuments/documents/FPGA/ProductDocuments/UserGuides/Microchip_PolarFire_FPGA_and_PolarFire_SoC_FPGA_User_IO_User_Guide_VC.pdf)
- [PolarFire FPGA and PolarFire SoC FPGA Clocking Resources User Guide](https://ww1.microchip.com/downloads/aemDocuments/documents/FPGA/ProductDocuments/UserGuides/Microchip_PolarFire_FPGA_and_PolarFire_SoC_FPGA_Clocking_Resources_User_Guide_VB.pdf)
- [PolarFire FPGA and PolarFire SoC FPGA Programming User Guide](https://ww1.microchip.com/downloads/aemDocuments/documents/FPGA/ProductDocuments/UserGuides/PolarFire_FPGA_and_PolarFire_SoC_FPGA_Programming_User_Guide_VB.pdf)
- [PolarFire FPGA and PolarFire SoC FPGA Transceiver User Guide](https://ww1.microchip.com/downloads/aemDocuments/documents/FPGA/ProductDocuments/UserGuides/PolarFire_FPGA_and_PolarFire_SoC_FPGA_Transceiver_User_Guide_VB.pdf)
- [PolarFire FPGA and PolarFire SoC FPGA Power-up and Resets User Guide](https://ww1.microchip.com/downloads/aemDocuments/documents/FPGA/ProductDocuments/UserGuides/Microchip_PolarFire_FPGA_and_PolarFire_SoC_FPGA_Power_Up_and_Reset_User_Guide_VC.pdf)
- [PolarFire FPGA and PolarFire SoC FPGA Security User Guide](https://ww1.microchip.com/downloads/aemDocuments/documents/FPGA/ProductDocuments/UserGuides/Microchip_PolarFire_FPGA_and_PolarFire_SoC_FPGA_Security_User_Guide_VA+%282%29.pdf)
- [PolarFire FPGA and PolarFire SoC FPGA PCI Express User Guide](https://ww1.microchip.com/downloads/aemDocuments/documents/FPGA/ProductDocuments/UserGuides/PolarFire_FPGA_and_PolarFire_SoC_FPGA_PCI_Express_User_Guide_VC.pdf)

 $1$  Johnson, Howard, and Martin Graham, High Speed Digital Design: A Handbook of Black Magic. Prentice Hall PTR, 1993. ISBN-10 0133957241 or ISBN-13: 978-0133957242

## <span id="page-36-0"></span>**5. Revision History**

The revision history describes the changes that were implemented in the document. The changes are listed by revision, starting with the current publication.

### **Table 5-1. Revision History**

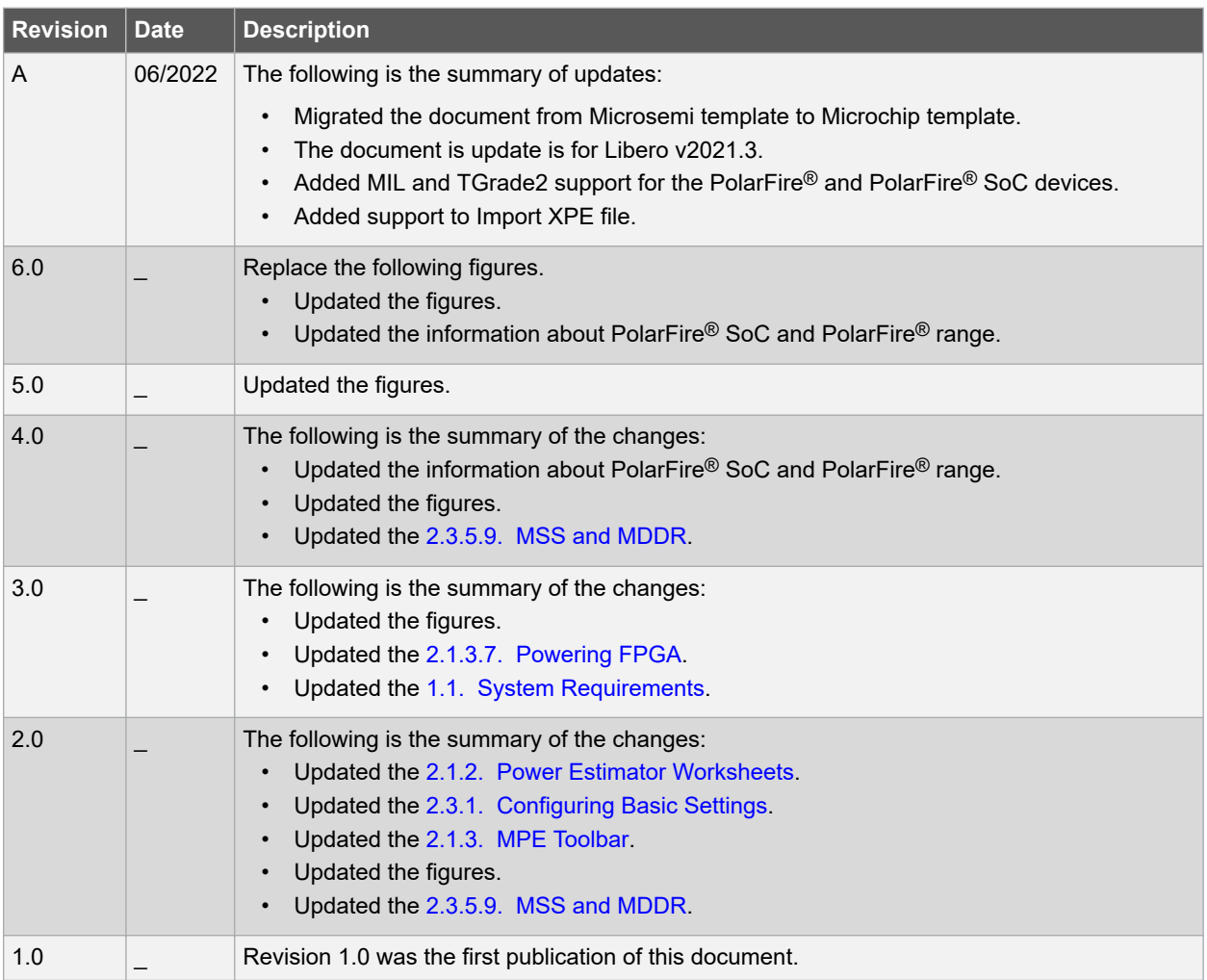

## <span id="page-37-0"></span>**Microchip FPGA Support**

Microchip FPGA products group backs its products with various support services, including Customer Service, Customer Technical Support Center, a website, and worldwide sales offices. Customers are suggested to visit Microchip online resources prior to contacting support as it is very likely that their queries have been already answered.

Contact Technical Support Center through the website at [www.microchip.com/support.](http://www.microchip.com/support) Mention the FPGA Device Part number, select appropriate case category, and upload design files while creating a technical support case.

Contact Customer Service for non-technical product support, such as product pricing, product upgrades, update information, order status, and authorization.

- From North America, call **800.262.1060**
- From the rest of the world, call **650.318.4460**
- Fax, from anywhere in the world, **650.318.8044**

## **Microchip Information**

## **The Microchip Website**

Microchip provides online support via our website at [www.microchip.com/](http://www.microchip.com/). This website is used to make files and information easily available to customers. Some of the content available includes:

- **Product Support** Data sheets and errata, application notes and sample programs, design resources, user's guides and hardware support documents, latest software releases and archived software
- **General Technical Support** Frequently Asked Questions (FAQs), technical support requests, online discussion groups, Microchip design partner program member listing
- **Business of Microchip** Product selector and ordering guides, latest Microchip press releases, listing of seminars and events, listings of Microchip sales offices, distributors and factory representatives

## **Product Change Notification Service**

Microchip's product change notification service helps keep customers current on Microchip products. Subscribers will receive email notification whenever there are changes, updates, revisions or errata related to a specified product family or development tool of interest.

To register, go to [www.microchip.com/pcn](http://www.microchip.com/pcn) and follow the registration instructions.

## **Customer Support**

Users of Microchip products can receive assistance through several channels:

- Distributor or Representative
- Local Sales Office
- Embedded Solutions Engineer (ESE)
- **Technical Support**

Customers should contact their distributor, representative or ESE for support. Local sales offices are also available to help customers. A listing of sales offices and locations is included in this document.

Technical support is available through the website at: [www.microchip.com/support](http://www.microchip.com/support)

## **Microchip Devices Code Protection Feature**

Note the following details of the code protection feature on Microchip products:

- <span id="page-38-0"></span>• Microchip products meet the specifications contained in their particular Microchip Data Sheet.
- Microchip believes that its family of products is secure when used in the intended manner, within operating specifications, and under normal conditions.
- Microchip values and aggressively protects its intellectual property rights. Attempts to breach the code protection features of Microchip product is strictly prohibited and may violate the Digital Millennium Copyright Act.
- Neither Microchip nor any other semiconductor manufacturer can guarantee the security of its code. Code protection does not mean that we are guaranteeing the product is "unbreakable". Code protection is constantly evolving. Microchip is committed to continuously improving the code protection features of our products.

## **Legal Notice**

This publication and the information herein may be used only with Microchip products, including to design, test, and integrate Microchip products with your application. Use of this information in any other manner violates these terms. Information regarding device applications is provided only for your convenience and may be superseded by updates. It is your responsibility to ensure that your application meets with your specifications. Contact your local Microchip sales office for additional support or, obtain additional support at [www.microchip.com/en-us/support/](https://www.microchip.com/en-us/support/design-help/client-support-services) [design-help/client-support-services](https://www.microchip.com/en-us/support/design-help/client-support-services).

THIS INFORMATION IS PROVIDED BY MICROCHIP "AS IS". MICROCHIP MAKES NO REPRESENTATIONS OR WARRANTIES OF ANY KIND WHETHER EXPRESS OR IMPLIED, WRITTEN OR ORAL, STATUTORY OR OTHERWISE, RELATED TO THE INFORMATION INCLUDING BUT NOT LIMITED TO ANY IMPLIED WARRANTIES OF NON-INFRINGEMENT, MERCHANTABILITY, AND FITNESS FOR A PARTICULAR PURPOSE, OR WARRANTIES RELATED TO ITS CONDITION, QUALITY, OR PERFORMANCE.

IN NO EVENT WILL MICROCHIP BE LIABLE FOR ANY INDIRECT, SPECIAL, PUNITIVE, INCIDENTAL, OR CONSEQUENTIAL LOSS, DAMAGE, COST, OR EXPENSE OF ANY KIND WHATSOEVER RELATED TO THE INFORMATION OR ITS USE, HOWEVER CAUSED, EVEN IF MICROCHIP HAS BEEN ADVISED OF THE POSSIBILITY OR THE DAMAGES ARE FORESEEABLE. TO THE FULLEST EXTENT ALLOWED BY LAW, MICROCHIP'S TOTAL LIABILITY ON ALL CLAIMS IN ANY WAY RELATED TO THE INFORMATION OR ITS USE WILL NOT EXCEED THE AMOUNT OF FEES, IF ANY, THAT YOU HAVE PAID DIRECTLY TO MICROCHIP FOR THE INFORMATION.

Use of Microchip devices in life support and/or safety applications is entirely at the buyer's risk, and the buyer agrees to defend, indemnify and hold harmless Microchip from any and all damages, claims, suits, or expenses resulting from such use. No licenses are conveyed, implicitly or otherwise, under any Microchip intellectual property rights unless otherwise stated.

## **Trademarks**

The Microchip name and logo, the Microchip logo, Adaptec, AVR, AVR logo, AVR Freaks, BesTime, BitCloud, CryptoMemory, CryptoRF, dsPIC, flexPWR, HELDO, IGLOO, JukeBlox, KeeLoq, Kleer, LANCheck, LinkMD, maXStylus, maXTouch, MediaLB, megaAVR, Microsemi, Microsemi logo, MOST, MOST logo, MPLAB, OptoLyzer, PIC, picoPower, PICSTART, PIC32 logo, PolarFire, Prochip Designer, QTouch, SAM-BA, SenGenuity, SpyNIC, SST, SST Logo, SuperFlash, Symmetricom, SyncServer, Tachyon, TimeSource, tinyAVR, UNI/O, Vectron, and XMEGA are registered trademarks of Microchip Technology Incorporated in the U.S.A. and other countries.

AgileSwitch, APT, ClockWorks, The Embedded Control Solutions Company, EtherSynch, Flashtec, Hyper Speed Control, HyperLight Load, Libero, motorBench, mTouch, Powermite 3, Precision Edge, ProASIC, ProASIC Plus, ProASIC Plus logo, Quiet- Wire, SmartFusion, SyncWorld, Temux, TimeCesium, TimeHub, TimePictra, TimeProvider, TrueTime, and ZL are registered trademarks of Microchip Technology Incorporated in the U.S.A.

Adjacent Key Suppression, AKS, Analog-for-the-Digital Age, Any Capacitor, AnyIn, AnyOut, Augmented Switching, BlueSky, BodyCom, Clockstudio, CodeGuard, CryptoAuthentication, CryptoAutomotive, CryptoCompanion, CryptoController, dsPICDEM, dsPICDEM.net, Dynamic Average Matching, DAM, ECAN, Espresso T1S, EtherGREEN, GridTime, IdealBridge, In-Circuit Serial Programming, ICSP, INICnet, Intelligent Paralleling, IntelliMOS, Inter-Chip Connectivity, JitterBlocker, Knob-on-Display, KoD, maxCrypto, maxView, memBrain, Mindi, MiWi, MPASM, MPF, MPLAB Certified logo, MPLIB, MPLINK, MultiTRAK, NetDetach, Omniscient Code Generation, PICDEM, PICDEM.net, PICkit, PICtail, PowerSmart, PureSilicon, QMatrix, REAL ICE, Ripple Blocker, RTAX, RTG4, SAM-

<span id="page-39-0"></span>ICE, Serial Quad I/O, simpleMAP, SimpliPHY, SmartBuffer, SmartHLS, SMART-I.S., storClad, SQI, SuperSwitcher, SuperSwitcher II, Switchtec, SynchroPHY, Total Endurance, Trusted Time, TSHARC, USBCheck, VariSense, VectorBlox, VeriPHY, ViewSpan, WiperLock, XpressConnect, and ZENA are trademarks of Microchip Technology Incorporated in the U.S.A. and other countries.

SQTP is a service mark of Microchip Technology Incorporated in the U.S.A.

The Adaptec logo, Frequency on Demand, Silicon Storage Technology, and Symmcom are registered trademarks of Microchip Technology Inc. in other countries.

GestIC is a registered trademark of Microchip Technology Germany II GmbH & Co. KG, a subsidiary of Microchip Technology Inc., in other countries.

All other trademarks mentioned herein are property of their respective companies.

© 2022, Microchip Technology Incorporated and its subsidiaries. All Rights Reserved.

ISBN: 978-1-6683-0586-7

## **Quality Management System**

For information regarding Microchip's Quality Management Systems, please visit [www.microchip.com/quality](http://www.microchip.com/quality).

<span id="page-40-0"></span>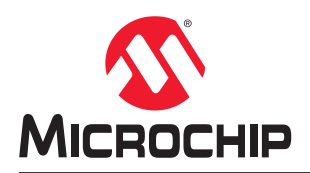

# **Worldwide Sales and Service**

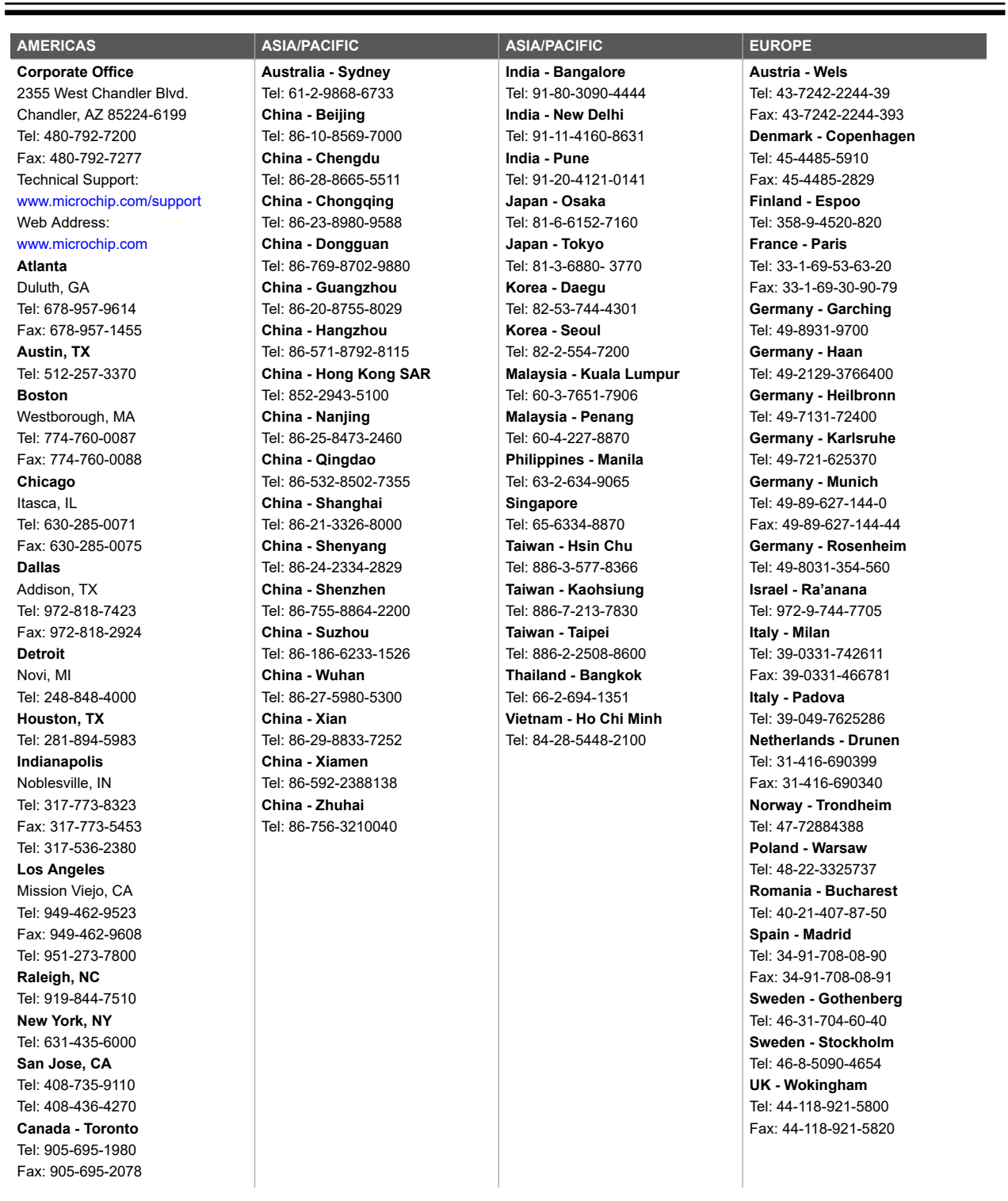